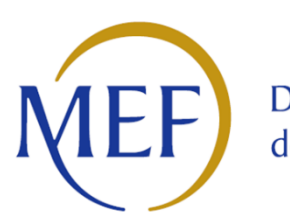

Dipartimento delle Finanze

DIREZIONE DELLA GIUSTIZIA TRIBUTARIA

**Decreto del direttore generale delle finanze del 21 aprile 2023 Modifiche alle specifiche tecniche previste dall'articolo 3, comma 3 del decreto del Ministro dell'Economia e delle Finanze 23 dicembre 2013, n. 163**

> **MAGGIO 2023**

# **Sommario**

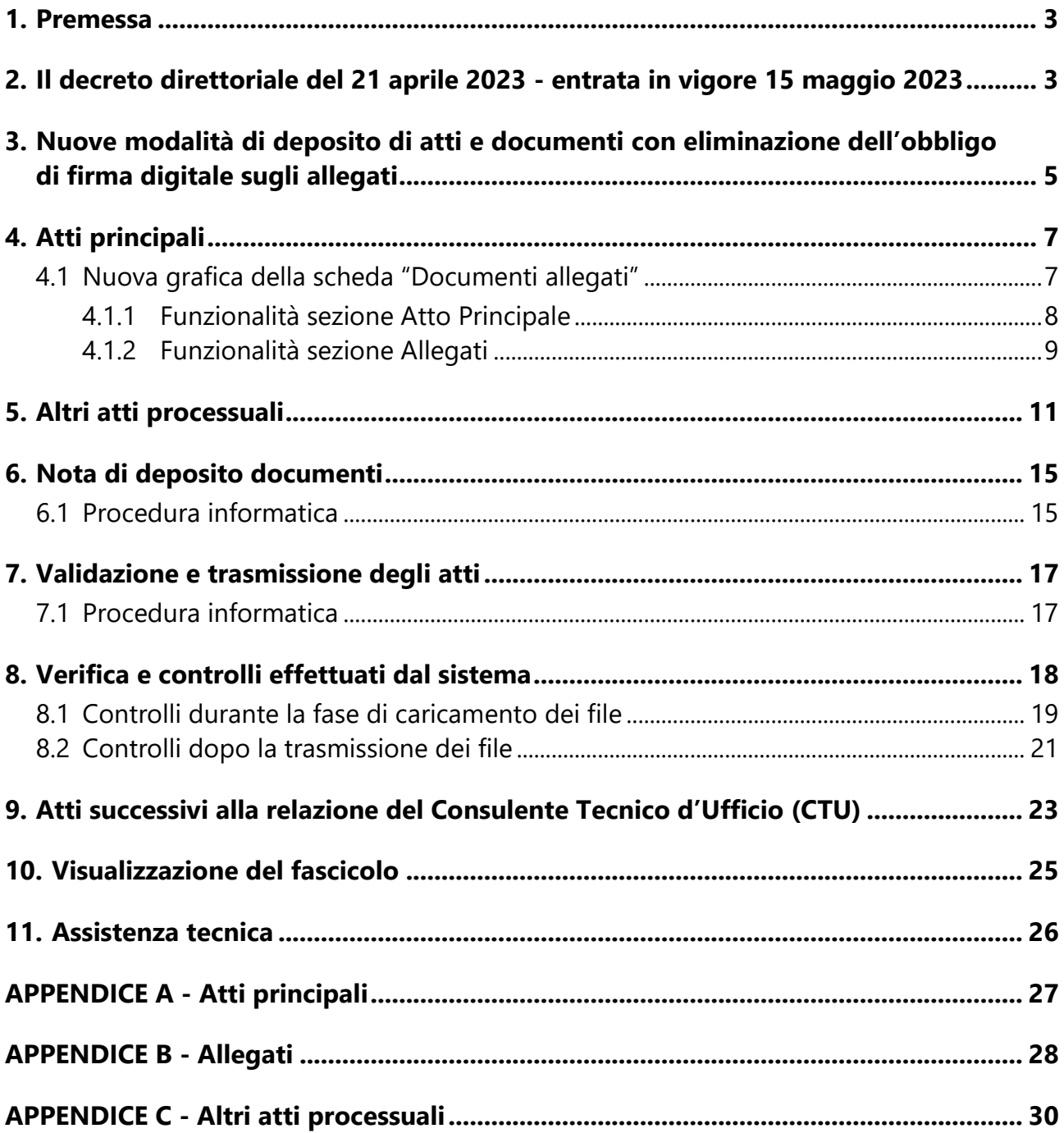

## <span id="page-2-0"></span>**1. Premessa**

Il processo tributario telematico, operativo fin dal 2015, è divenuto obbligatorio a partire dal 1° luglio 2019 in tutte le regioni del territorio nazionale.

Peraltro, già le richieste formulate dagli ordini professionali in seno al Forum per il processo tributario telematico istituito presso il Dipartimento delle Finanze, e taluni interventi della Suprema Corte di Cassazione, hanno richiesto una nuova valutazione in ordine alle opportune modifiche da operare sull'applicativo del PTT, tali da semplificare l'utilizzo del sistema e supportare l'utente nelle diverse operazioni di deposito telematico con funzionalità maggiormente efficienti. Le evoluzioni tecniche adottate, prima fra tutte il superamento dell'obbligo della firma digitale sugli allegati depositati telematicamente, hanno comportato la necessità di modificare le regole tecniche adottate con il decreto direttoriale del 4 agosto 2015, al fine di allineare la regolamentazione alle nuove modalità di deposito telematico.

Dette modifiche sono intervenute con l'emanazione del decreto del Direttore Generale delle finanze del 21 aprile 2023, che entra in vigore il 15 maggio 2023.

# <span id="page-2-1"></span>**2. Il decreto direttoriale del 21 aprile 2023 - entrata in vigore 15 maggio 2023**

I principali riferimenti normativi del processo tributario telematico sono contenuti negli articoli 16 e ss. del decreto legislativo 31 dicembre 1992, n. 546, mentre la disciplina sull'utilizzo degli strumenti informatici e telematici è contenuta nel d[ecreto del Ministro dell'Economia e delle Finanze del 23 dicembre 2013, n.16](https://def.finanze.it/DocTribFrontend/getAttoNormativoDetail.do?id=%7B8091F315-84CE-435A-A767-319589259DDE%7D)3 (pubblicato sulla Gazzetta Ufficiale n. 27 del 14 febbraio 2014) e nel [decreto](https://def.finanze.it/DocTribFrontend/getAttoNormativoDetail.do?ACTION=getSommario&id=%7B66C2D7E0-5F49-4C3F-9576-B05DFB713A20%7D)  [direttoriale del 4 agosto 2015.](https://def.finanze.it/DocTribFrontend/getAttoNormativoDetail.do?ACTION=getSommario&id=%7B66C2D7E0-5F49-4C3F-9576-B05DFB713A20%7D) In particolare, con quest'ultimo provvedimento sono state definite le specifiche tecniche previste dall'art. 3, comma 3, del predetto regolamento recante la disciplina dell'uso di strumenti informatici e telematici nel processo tributario (pubblicato in GU Serie Generale n. 184 del 10-08-2015).

Il [nuovo decreto direttoriale del 21 aprile 2023,](https://def.finanze.it/DocTribFrontend/getAttoNormativoDetail.do?ACTION=getSommario&id=%7b3B53FCC4-F3E7-4B52-AD10-41ACACCFF7DF%7d) pubblicato in G.U., serie generale n.102, del 3 maggio 2023, apporta le seguenti modifiche al decreto 4 agosto 2015, fissando nuove regole tecniche per il deposito degli atti digitali prevedendo:

- all'art. 7, la disponibilità a favore degli utenti in autonomia e prima dell'invio dei file - dei servizi di controllo automatico dei file, al fine di minimizzare le situazioni di scarto per superamento delle dimensioni consentite ovvero per la presenza di virus o di firma digitale non valida;
- all'art. 8, comma 5, l'accettazione a sistema dei ricorsi, degli appelli, delle controdeduzioni e altri atti e documenti processuali che risultano sottoscritti con almeno una firma digitale valida anche in presenza di altre firme digitali scadute;
- all'art. 10, comma 1, l'affiancamento della firma PADES alla firma CADES anche all'esito della sentenza della Corte di Cassazione a Sezioni Unite nr. 10266/2018 (Cfr. [circolare 1/DF del 4 luglio 2019\)](https://www.giustiziatributaria.gov.it/gt/documents/10180/10622/Circolare+PTT_1DF_4luglio2019.pdf) e, al comma 2, lett. a) l'accettazione a sistema del formato EML (Electronic mail) che consente di depositare l'intero messaggio di posta elettronica certificata inclusi i file dei documenti allegati;
- all'art. 10, comma 2, lett. c) l'eliminazione dell'obbligo della firma digitale sugli allegati che, a decorrere dall'entrata in vigore del nuovo decreto tecnico (15 maggio 2023), vengono accettati dal sistema anche se privi della sottoscrizione digitale senza dar luogo ad anomalie. In base a tali disposizioni i documenti informatici allegati "*possono essere sottoscritti con firma elettronica qualificata o firma digitale*" affidando così al depositante la valutazione se sottoscrivere digitalmente o meno gli allegati. Qualora firmati digitalmente, gli allegati saranno sottoposti alle previste verifiche del sistema.

Oltre a quanto previsto dal nuovo decreto tecnico sono state implementate le seguenti ulteriori funzionalità del PTT in un'ottica di maggiore usabilità e snellimento delle procedure informatiche:

- inserimento della nuova voce "*Altri Atti Processuali*", da utilizzare per il deposito successivo di uno o più atti processuali con i relativi allegati;
- inserimento della nuova voce "*Nota di deposito documenti*" da utilizzare per il deposito telematico di documentazione non allegata in precedenza al ricorso. Tale funzione è finalizzata al deposito esclusivo di documenti e non si può utilizzare per gli atti processuali;
- possibilità per il Consulente tecnico d'ufficio dell'invio telematico degli atti successivi alla trasmissione della relazione tecnica, disciplinata dall'art. 7 del decreto direttoriale 6 novembre 2020;
- caricamento dei documenti senza la preventiva indicazione, nella scheda "Dati generali", del numero di allegati da depositare;
- possibilità di effettuare direttamente l'*upload* dei singoli file, subito dopo la scelta della relativa tipologia di atto/documento;
- abbinamento dei documenti allegati ai distinti atti processuali depositati;
- rivisitazione della funzionalità di download dei file contenuti nel fascicolo informatico con la possibilità di scegliere tra la versione firmata digitalmente ovvero priva di firma.

A seguire, si riportano in dettaglio la descrizione delle modifiche tecniche e le relative schermate.

# <span id="page-4-0"></span>**3. Nuove modalità di deposito di atti e documenti con eliminazione dell'obbligo di firma digitale sugli allegati**

L'eliminazione della firma digitale sugli allegati costituisce la modifica più rilevante, in termini di snellimento delle procedure di deposito degli atti, adottata con il nuovo decreto sulle regole tecniche nell'ambito del processo tributario.

Infatti, in base alle modifiche apportate alla lettera c) del comma 2 dell'art. 10, del decreto 4 agosto 2015, i documenti informatici allegati "*possono essere sottoscritti con firma elettronica qualificata o firma digitale*".

Viene definito "allegato" un documento che non ha obbligo di firma e che viene collegato ad un atto principale (ricorso, appello, controdeduzione, altro atto processuale). Nella lista degli allegati sono presenti anche le tipologie di documento qualificate come "atti processuali", in quanto ove la parte processuale o il difensore intenda classificarli ed utilizzarli come allegati, gli stessi non necessitano di obbligo di firma, ad esempio, il deposito di una memoria riguardante un altro giudizio tributario, penale, civile, ecc. In tal caso, la memoria ha natura di atto processuale in altra controversia, ma la parte o il difensore costituito intende depositarla come documento allegato a sostegno della difesa relativa al contezioso per cui sta effettuando il deposito.

Resta inteso che la scelta di apporre o meno la sottoscrizione digitale sugli allegati è rimessa alla facoltà del depositante. Nel momento in cui viene depositato un allegato con la firma digitale il sistema, comunque, effettuerà i controlli previsti sulla validità ed integrità di tale firma.

L'eliminazione della firma digitale sugli allegati e le altre innovazioni sancite dal nuovo decreto sulle regole tecniche hanno comportato l'adeguamento della piattaforma digitale per il deposito telematico degli atti.

È possibile riscontrare tali modifiche accedendo all'area riservata del Processo Tributario Telematico (Figura 1 - [Area riservata del Processo Tributario Telematico](#page-4-1)  [PTT\)](#page-4-1).

<span id="page-4-1"></span>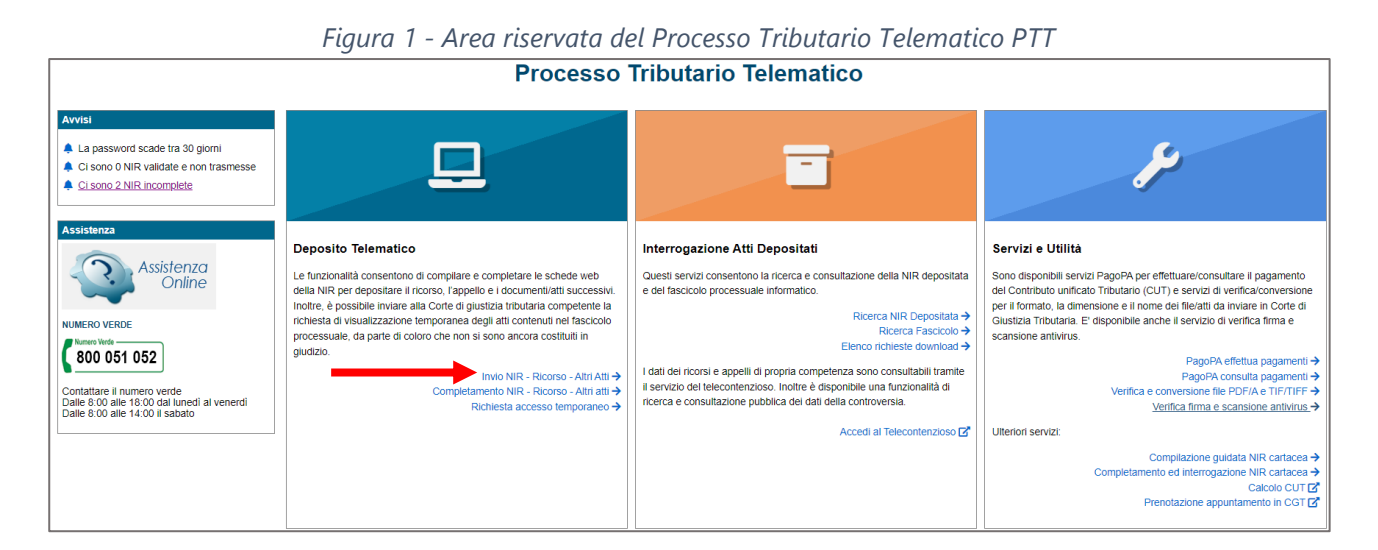

In particolare, nella funzionalità di "*Invio NIR – Ricorso – Altri Atti*" sono state riformulate le voci selezionabili dal menu per il deposito del ricorso e degli atti successivi (Figura 2 - Voci [previste per la Tipologia di deposito\)](#page-5-0).

<span id="page-5-0"></span>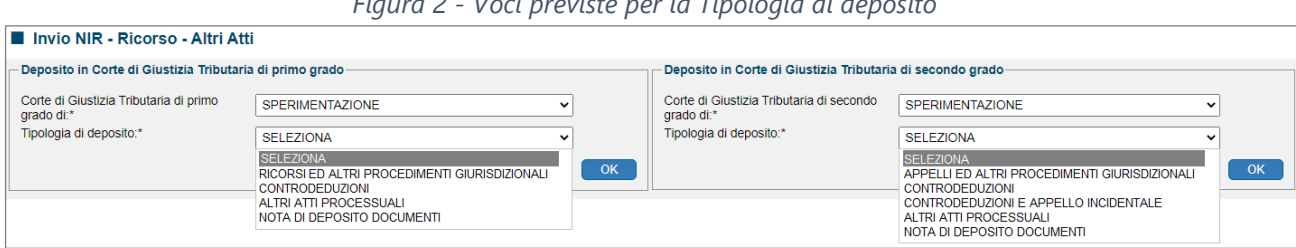

*Figura 2 - Voci previste per la Tipologia di deposito*

Selezionando nel menu "Tipologia di deposito" le voci RICORSI (APPELLI) ED ALTRI PROCEDIMENTI GIURISDIZIONALI il sistema richiederà di specificare una tipologia di procedimento tra quelle disponibili nell'[APPENDICE A.](#page-26-0)

Per tutte le tipologie di deposito, previste in entrambi i gradi di giudizio, possono essere depositate tutte le tipologie di allegato elencate nell'[APPENDICE B.](#page-27-0)

Come già anticipato nel paragrafo precedente, sono state modificate le voci da utilizzare per i depositi di altri atti processuali ovvero di meri documenti, che vengono effettuati successivamente alla costituzione in giudizio del ricorrente/resistente.

Detta modifica ha comportato l'introduzione di due nuove voci di menu per la tipologia di deposito, in entrambi i gradi di giudizio:

- a) "**ALTRI ATTI PROCESSUALI**": da utilizzare per il deposito successivo di uno o più atti processuali, tra le tipologie presenti nell'[APPENDICE C,](#page-29-0) con i relativi allegati. Per il deposito degli atti processuali la firma digitale è obbligatoria, mentre per gli allegati abbinati a detti atti l'apposizione della firma è facoltativa.
- b) "**NOTA DI DEPOSITO DOCUMENTI**": da utilizzare per il deposito successivo di soli allegati, privi di atti principali correlati, per i quali la firma digitale è facoltativa. Il sistema permette di caricare uno o più documenti, da acquisire come allegati per l'RGR/RGA di riferimento, previa dichiarazione di una motivazione obbligatoria. Successivamente, il sistema procede alla generazione automatica di una "Nota di Deposito" il cui file deve essere salvato sulla propria postazione di lavoro, firmato digitalmente e caricato nel sistema utilizzando l'apposita funzione di *upload*, come sarà esplicitato nel [capitolo 6.](#page-14-0) In tal caso, il sistema richiede obbligatoriamente la firma digitale della sola "Nota di Deposito" e non dei documenti allegati in essa menzionati.

#### **ATTENZIONE**

Si ricorda che, con riferimento al deposito degli *altri atti processuali* e della *nota di deposito* relativi al ricorso o alle controdeduzioni, è necessario indicare il numero di RGR/RGA ovvero il numero della ricevuta telematica o cartacea delle controdeduzioni a cui si vogliono abbinare detti atti.

Di seguito sono rappresentate in dettaglio le nuove funzionalità relative ai depositi degli "Atti principali", degli "Altri atti processuali" e della "Nota di deposito" dei soli documenti.

# <span id="page-6-0"></span>**4. Atti principali**

Nell'ambito degli interventi evolutivi del PTT, è stato mantenuto il principio in base al quale l'atto principale (ricorso, appello, controdeduzione) ha una sua collocazione anche informatica che ne valorizza il profilo processuale confermando l'obbligatorietà della sua sottoscrizione digitale. Tale sottoscrizione è un requisito a pena di inammissibilità ai sensi dell'art. 18 del D.Lgs. n. 546/1992.

Ogni deposito in Corte di Giustizia Tributaria si compone di un atto principale (ricorso/appello, controdeduzione, ecc.) firmato digitalmente e caricato a sistema prioritariamente rispetto agli eventuali suoi allegati. Sull'atto principale vengono effettuati i previsti controlli di sistema, inclusi quelli sulla validità della firma digitale.

## <span id="page-6-1"></span>*4.1 Nuova grafica della scheda "Documenti allegati"*

Preliminarmente, è opportuno precisare che nel deposito di un atto principale è stata modificata la prima scheda "*Dati generali*" con l'eliminazione dell'indicazione preventiva del numero degli allegati. La conferma del numero totale dei documenti allegati viene effettuata soltanto nella fase di validazione della NIR contenente il riepilogo dei dati, degli atti principali e dei relativi allegati.

Pertanto, nella relativa scheda "*Documenti allegati*" ([Figura 3](#page-7-1) - Scheda ["Documenti allegati" per il deposito di un atto principale -](#page-7-1) Ricorso) si prevede una diversa gestione per il caricamento dei documenti. L'utente deve caricare prioritariamente l'atto principale firmato digitalmente ossia il ricorso o altro procedimento giurisdizionale (di una delle tipologie presenti nell'[APPENDICE A\)](#page-26-0).

Successivamente, è possibile caricare i file degli allegati avendo cura di averne selezionato la tipologia da una lista predefinita [\(APPENDICE B\)](#page-27-0). In particolare, nella nuova versione, il sistema consente l'*upload* dei file subito dopo la scelta della tipologia di documento. Se il file da caricare supera i 10 MB il sistema consente l'associazione di più file ad una tipologia di atto al fine gestire il frazionamento del file che supera lo standard.

Per gli allegati, come già ricordato, non c'è più l'obbligo di apporre la firma digitale, tuttavia, qualora la stessa sia presente, l'allegato sarà acquisito a sistema come documento firmato e sottoposto agli ordinari controlli della firma digitale.

A titolo esemplificativo, la medesima figura 3 mostra la scheda "*Documenti allegati*" con l'avvenuto caricamento dell'atto principale (Ricorso) e di 3 allegati, come da tabella di riepilogo, per ognuno dei quali è indicata, nella colonna *Firmato*, l'informazione sulla presenza o meno della firma digitale. Si evidenzia, altresì, come l'allegato "Ricevute pagamento" sia stato diviso in due file in quanto di dimensione superiore ai 10 MB consentiti.

La scheda "*Documenti allegati*" sarà trattata in dettaglio più avanti nei paragrafi [4.1.1](#page-7-0) e [4.1.2.](#page-8-0)

<span id="page-7-1"></span>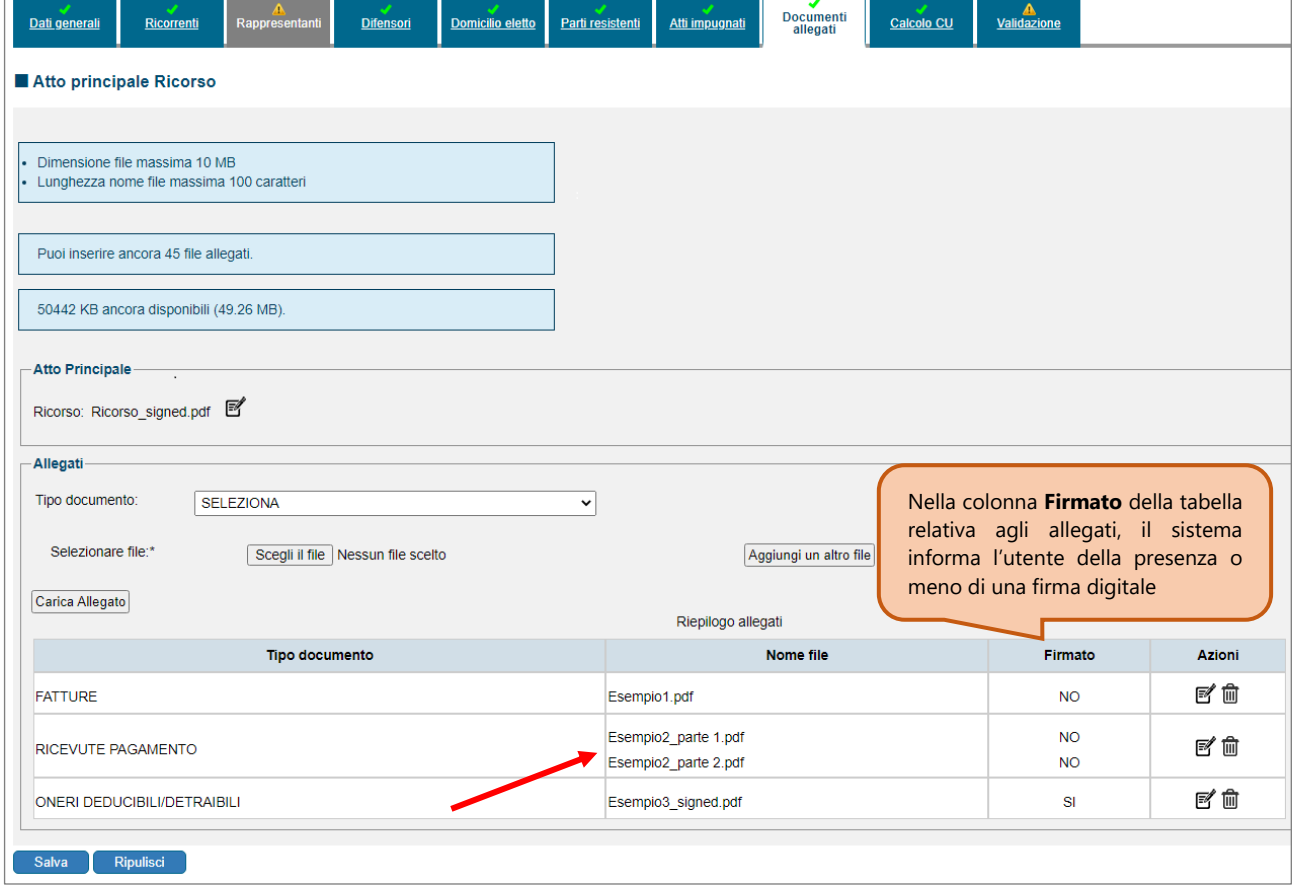

*Figura 3 - Scheda "Documenti allegati" per il deposito di un atto principale - Ricorso*

#### <span id="page-7-0"></span>*4.1.1 Funzionalità sezione Atto Principale*

Con riferimento alla sezione "Atto Principale" (Figura 4 - [Scheda Documenti](#page-8-1)  [allegati: sezione "Atto Principale"\)](#page-8-1), tramite l'icona **[1]** è possibile effettuare soltanto la sostituzione del file caricato (Figura 5 - [Sostituzione del file per l'atto](#page-8-2)  [principale\)](#page-8-2) laddove si sia commesso un errore nella scelta del file da depositare; per annullare l'operazione è necessario cliccare su Annulla la modifica.

<span id="page-8-2"></span><span id="page-8-1"></span>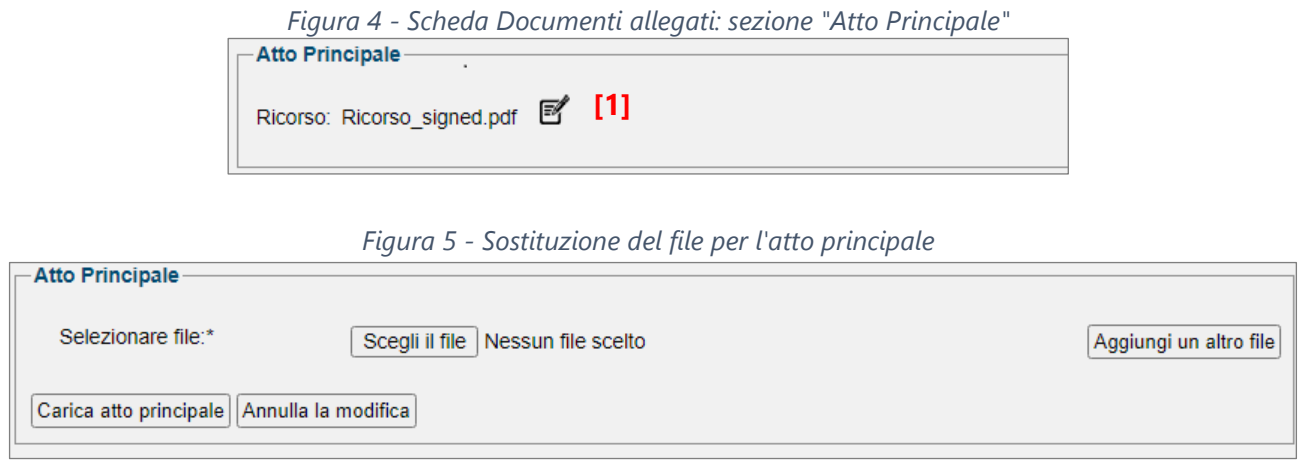

#### <span id="page-8-0"></span>*4.1.2 Funzionalità sezione Allegati*

Di seguito sono rappresentate, nel dettaglio, le diverse funzioni presenti nella sezione "Allegati" (**Figura 6** - [Scheda Documenti allegati: sezione "Allegati"\)](#page-8-3) relative al deposito del ricorso, che dovranno essere utilizzate per un corretto caricamento degli allegati con o senza la firma digitale.

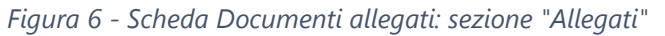

<span id="page-8-3"></span>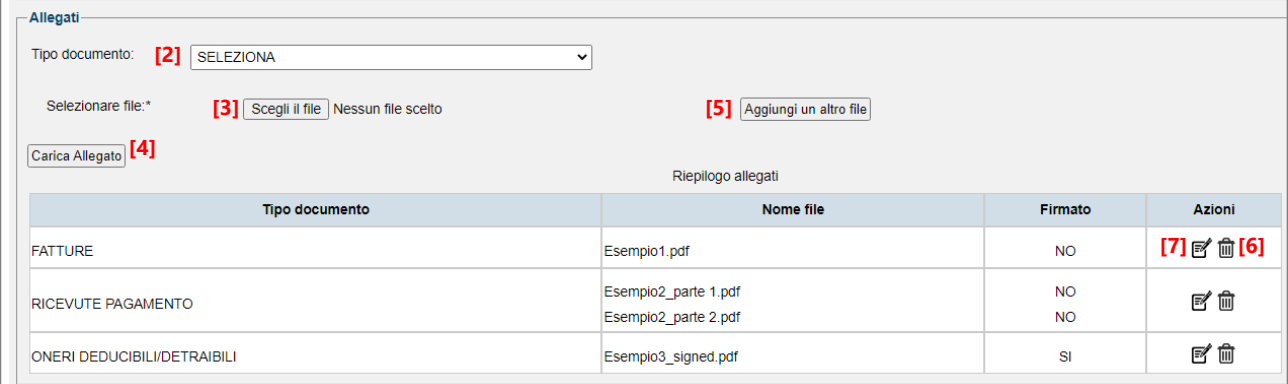

Il menu a tendina **[2]** consente di selezionare il "Tipo documento" in base ad una tabella di allegati indicati nell'[APPENDICE B](#page-27-0). Nel caso in cui l'utente non rinvenga, nella tabella, la tipologia di allegato che intende depositare unitamente all'atto principale, può utilizzare la voce ALTRI DOCUMENTI inserendo una descrizione del tipo di documento allegato (max 70 caratteri). Il pulsante Scegli il file **[3]** permette, invece, di selezionare un file dalla propria postazione di lavoro.

Il pulsante Carica Allegato **[4]** consente il caricamento di ogni singolo documento associandolo in automatico alla tipologia selezionata in precedenza.

In caso di superamento del limite di 10 MB, l'operatore deve prima suddividerlo in più file e successivamente utilizzare il pulsante Aggiungi un altro file **[5]** per caricare le singole parti del documento. Tramite il pulsante Carica allegato il sistema provvederà ad associare le singole parti caricate alla tipologia di documento selezionata in precedenza.

Se la procedura è stata eseguita correttamente, il documento viene aggiunto nella tabella di riepilogo degli allegati.

Mediante l'icona **[6]** è possibile eliminare il documento presente nella tabella di riepilogo degli allegati laddove si sia commesso un errore nella scelta del file da depositare. In particolare, dopo aver cliccato sull'icona, il sistema mostrerà una finestra di conferma per l'operazione (Figura 7 - [Finestra Elimina documento\)](#page-9-0).

<span id="page-9-0"></span>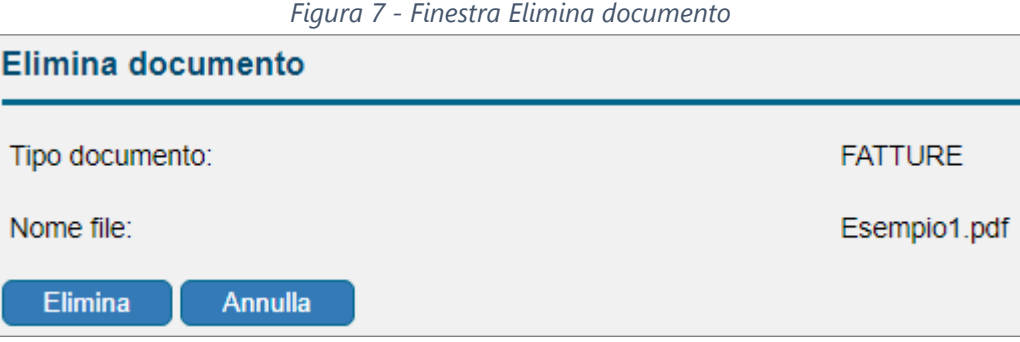

Inoltre, sarà possibile modificare sia la tipologia che il file scelto al momento dell'*upload*. Selezionando l'icona **[7]** (Figura 6 - [Scheda Documenti allegati:](#page-8-3)  [sezione "Allegati"\)](#page-8-3) viene aperta un'ulteriore finestra (Figura 8 - [Finestra "Modifica](#page-9-1)  documento": variazione [della tipologia di documento\)](#page-9-1), che consente di modificare il tipo di documento ovvero di sostituire il file. Per cambiare il tipo di allegato occorre selezionare una voce dal campo "Tipo documento" (cfr. **[APPENDICE B\)](#page-27-0)**.

<span id="page-9-1"></span>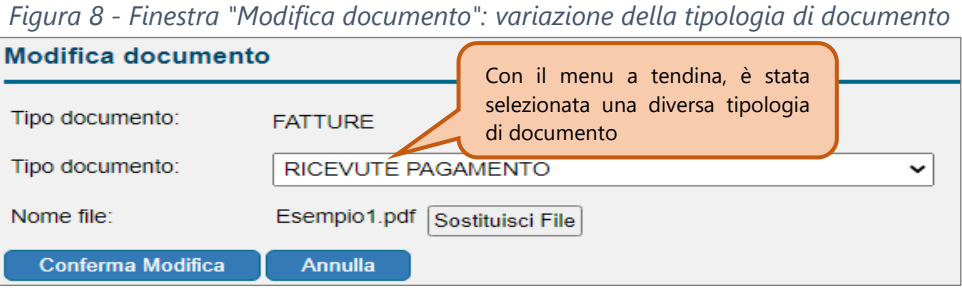

Per caricare un nuovo documento, invece, sarà necessario cliccare sul pulsante Sostituisci il file e selezionare un altro file tramite Scegli il file [\(Figura 8a](#page-9-2) - Finestra ["Modifica documento": sostituzione del file\)](#page-9-2). Cliccando sul tasto Conferma Modifica il sistema provvederà ad effettuare le modifiche richieste.

<span id="page-9-2"></span>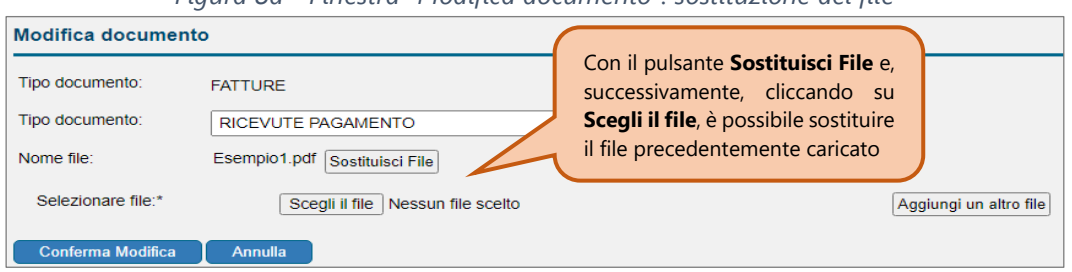

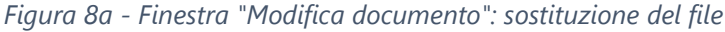

Anche in questo caso, se il documento supera il limite di 10 MB, l'operatore deve suddividere il relativo file in più parti e successivamente, tramite il pulsante Aggiungi un altro file, caricare le singole parti che il sistema in automatico gestirà come unico documento (Figura 8b - [Finestra "Modifica documento": selezione di più file\)](#page-10-1).

<span id="page-10-1"></span>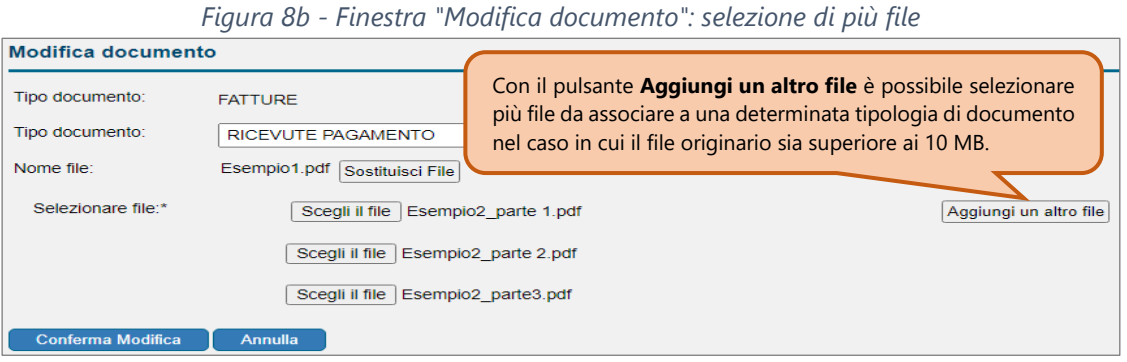

#### **ATTENZIONE**

Le modifiche dell'interfaccia grafica della scheda "Documenti allegati" relativa alle controdeduzioni e all'appello sono le medesime realizzate per il deposito del ricorso precedentemente descritte.

# <span id="page-10-0"></span>**5. Altri atti processuali**

Come già precisato, nella nuova versione del PTT, è consentito il deposito di ulteriori atti mediante la voce ALTRI ATTI PROCESSUALI (esempio memorie, istanza di pubblica udienza, istanza di sospensione ecc.).

In sostanza, con la nuova voce tipologia di deposito ALTRI ATTI PROCESSUALI, presente nella funzionalità di "*Invio NIR – Ricorso – Altri Atti*" del menu principale del PTT, è possibile depositare telematicamente uno o più atti processuali successivamente alla costituzione in giudizio del ricorrente/resistente, con i relativi allegati.

In particolare, con la voce in esame, è possibile depositare gli atti indicati nell'[APPENDICE](#page-29-0) C per i quali è sempre possibile associare una delle tipologie di allegato presente nell'[APPENDICE](#page-27-0) B. La funzionalità di "*Invio NIR – Ricorso – Altri Atti*", nel caso di ALTRI ATTI PROCESSUALI, risulta semplificata rispetto al deposito degli atti principali, in quanto i dati da inserire sono distribuiti soltanto su 3 schede (Dati generali, Documenti, Validazione).

Nella scheda "*Dati Generali*", è necessario indicare il numero di RGR/RGA del Ricorso ovvero il numero della ricevuta telematica o cartacea delle controdeduzioni a cui si vogliono abbinare gli atti successivi (Figura 9 - [Scheda "Dati generali" per il](#page-11-0)  [deposito di Altri atti processuali\)](#page-11-0).

<span id="page-11-0"></span>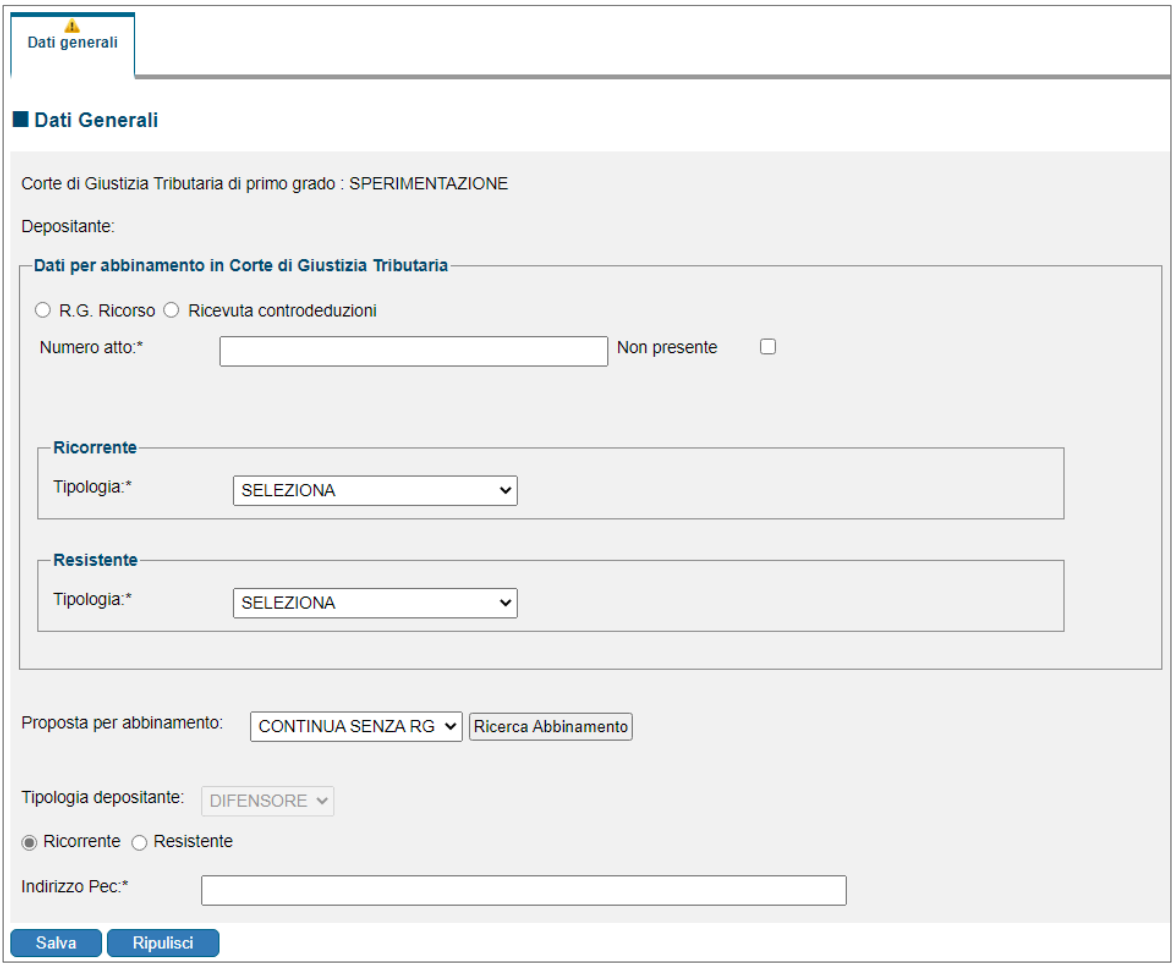

*Figura 9 - Scheda "Dati generali" per il deposito di Altri atti processuali*

Nella successiva scheda "*Documenti*" (Figura 10 - [Scheda "Documenti" per il](#page-12-0)  [deposito di Altri atti processuali: caso di un solo atto processuale\)](#page-12-0) si possono caricare i file relativi all'atto processuale e agli allegati che si intendono depositare.

Nella sezione "*Altri atti processuali"* l'utente può caricare uno o più atti processuali, selezionando la relativa tipologia da una tabella precaricata [\(APPENDICE](#page-29-0)  [C\)](#page-29-0). Si ricorda che tali atti devono obbligatoriamente essere sottoscritti digitalmente.

Nella sezione *"Allegati"* l'utente può caricare uno o più allegati, selezionando la relativa tipologia da una tabella precaricata [\(APPENDICE B\)](#page-27-0). Per questi file non c'è obbligo di apporre la firma digitale, ma qualora la stessa sia presente saranno acquisiti come documenti firmati.

Di seguito si indica la procedura nel caso in cui venga depositato **un solo atto processuale**; il sistema in automatico attiva l'abbinamento tra l'atto e i relativi allegati.

Inoltre, attraverso le tabelle di riepilogo dei documenti caricati, presenti nella scheda "Documenti", è possibile procedere sia alla sostituzione *he* che all'eliminazione  $\mathbf{\hat{m}}$  dell'atto processuale e degli allegati come già descritto in precedenza.

<span id="page-12-0"></span>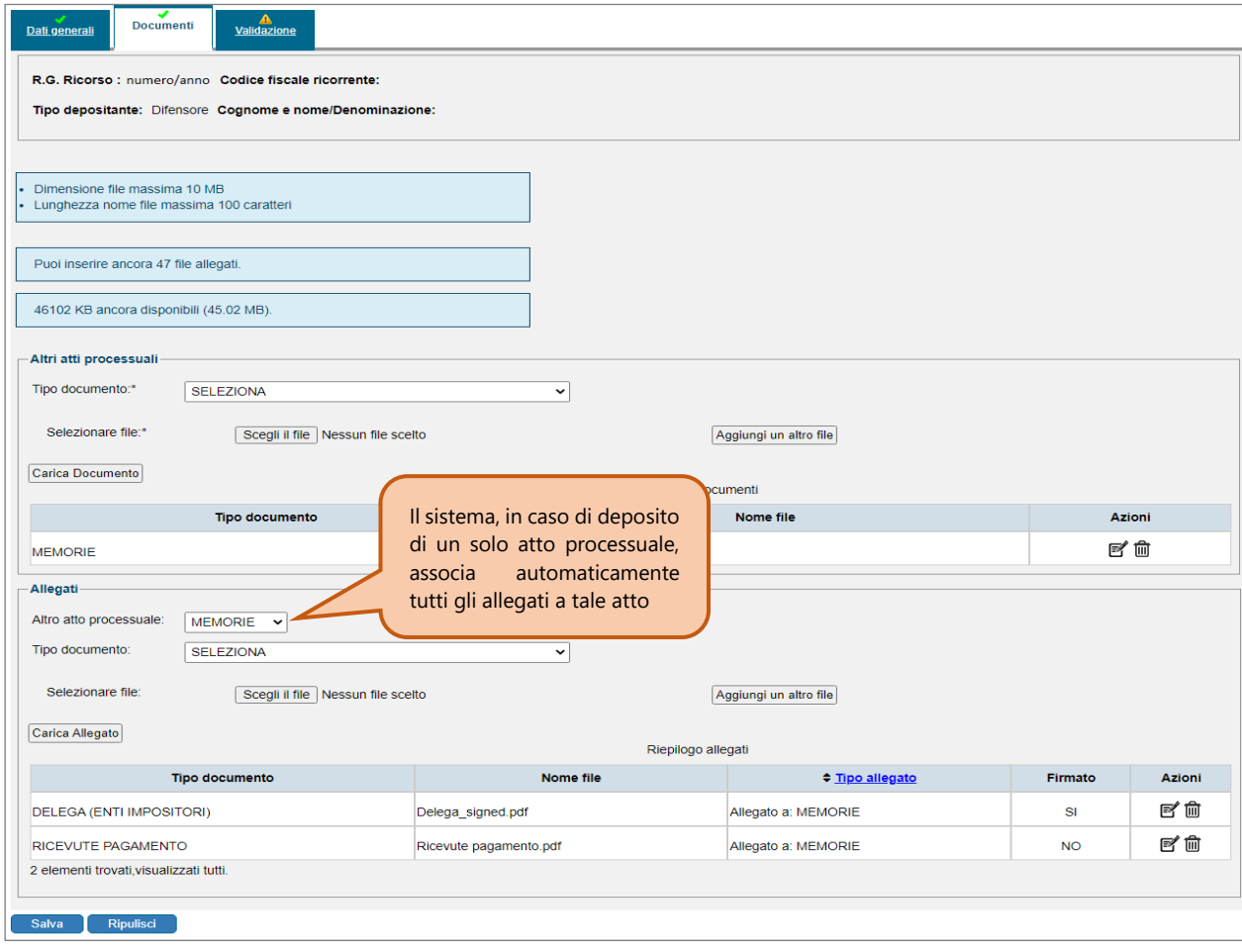

*Figura 10 - Scheda "Documenti" per il deposito di Altri atti processuali: caso di un solo atto processuale*

Le nuove funzionalità consentono comunque di procedere ad un unico deposito cumulativo di distinti atti processuali abbinati con i relativi allegati.

Infatti, nel caso in cui, ad esempio, si debbano depositare con una singola trasmissione **2 atti processuali (memorie e richiesta di udienza a distanza)**, ciascuno contenuto in uno o più file (nei casi in cui la dimensione sia superiore ai 10 MB), occorrerà associare correttamente gli allegati ai rispettivi atti [\(Figura 11](#page-13-0) - Scheda ["Documenti" per il deposito di altri atti processuali](#page-13-0) - caso di più atti processuali).

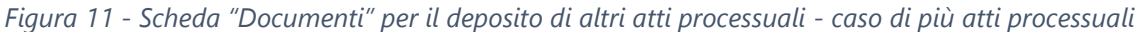

<span id="page-13-0"></span>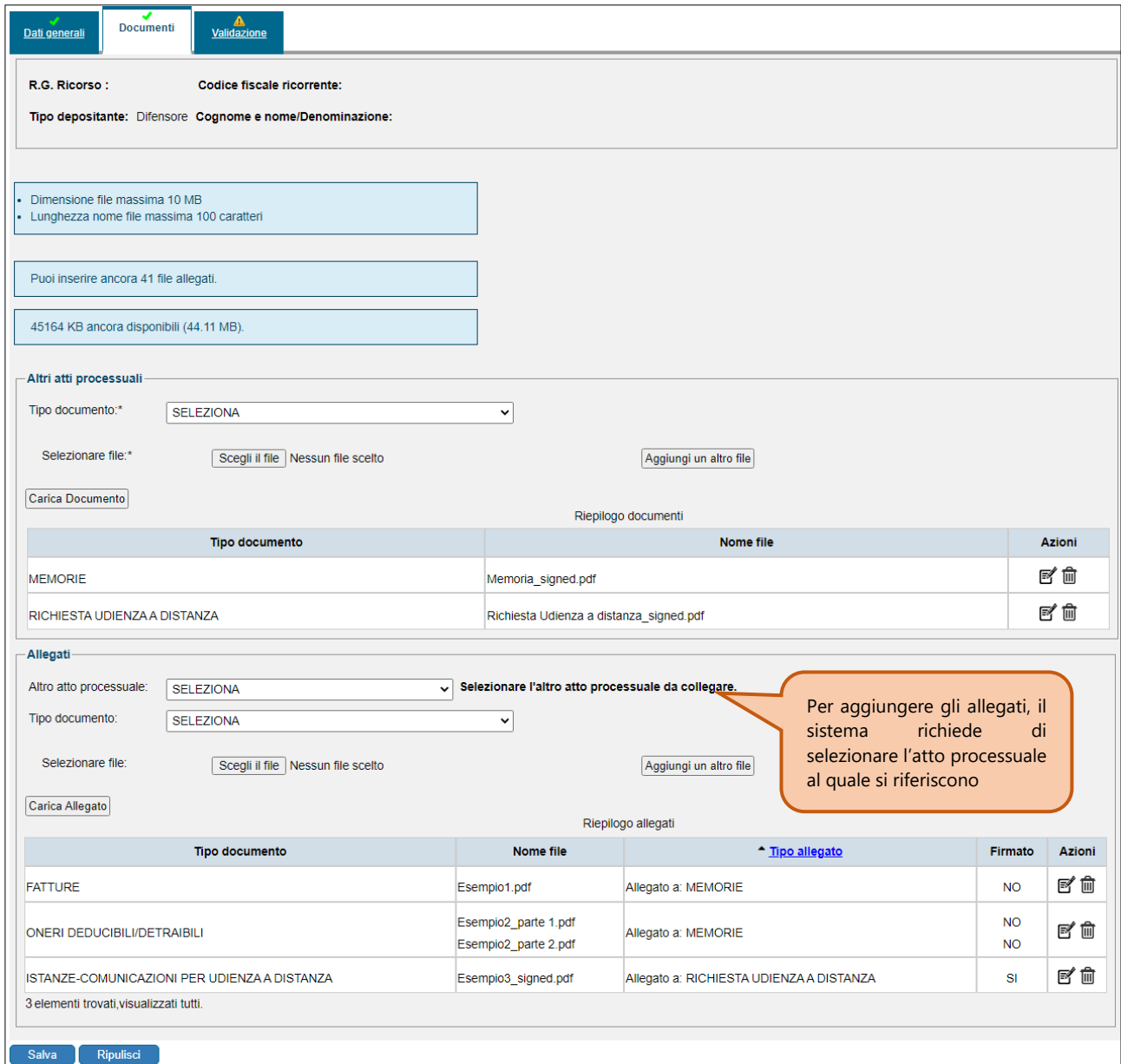

#### **ATTENZIONE**

Se la dimensione del file supera i 10MB, come per il deposito del ricorso e degli altri atti principali, è possibile caricare più file precedentemente frazionati dall'utente; il sistema in automatico gestirà tali file come un unico documento.

# <span id="page-14-0"></span>**6. Nota di deposito documenti**

Con la nuova tipologia di documento NOTA DI DEPOSITO DOCUMENTI, presente nella funzionalità di "*Invio NIR – Ricorso – Altri Atti*" del menu principale del PTT, è possibile trasmettere esclusivamente documentazione aggiuntiva nella fase successiva alla costituzione in giudizio del ricorrente/resistente. La Nota di Deposito non deve essere utilizzata per la trasmissione degli atti principali (ricorso, appello, controdeduzione, ecc..).

Il sistema, per la compilazione della Nota di Deposito, propone una procedura guidata con il seguente iter:

- compilazione semplificata dei dati generali;
- *upload* dei file degli allegati e inserimento della motivazione obbligatoria per il deposito dei documenti;
- generazione da parte del sistema del file PDF/A-1b "Nota di Deposito";
- salvataggio del file relativo alla Nota sulla propria postazione di lavoro e sottoscrizione della stessa con la firma digitale;
- caricamento a sistema del citato file "Nota di Deposito", sottoscritto digitalmente;
- validazione e successiva trasmissione della Nota e dei relativi allegati.

### <span id="page-14-1"></span>*6.1 Procedura informatica*

Una volta compilata la scheda con i dati generali del depositante, è necessario caricare i file degli allegati che si intendono depositare inserendo obbligatoriamente nel campo motivazione la descrizione del deposito. Il sistema consente, infatti, di generare la "Nota di deposito" in formato PDF/A-1b dopo il caricamento dei dati e dei file sopra descritti. In dettaglio, una volta selezionato il pulsante Genera Nota di deposito (Figura 12 - [Scheda "Documenti" per la Nota di Deposito\)](#page-15-0) e data conferma nella finestra successiva (Figura 12a - [Finestra di conferma per la generazione della](#page-15-1)  [Nota di Deposito\)](#page-15-1), si ha la possibilità di scaricare il file della Nota di deposito sulla propria postazione di lavoro al fine di apporvi la firma digitale.

<span id="page-15-0"></span>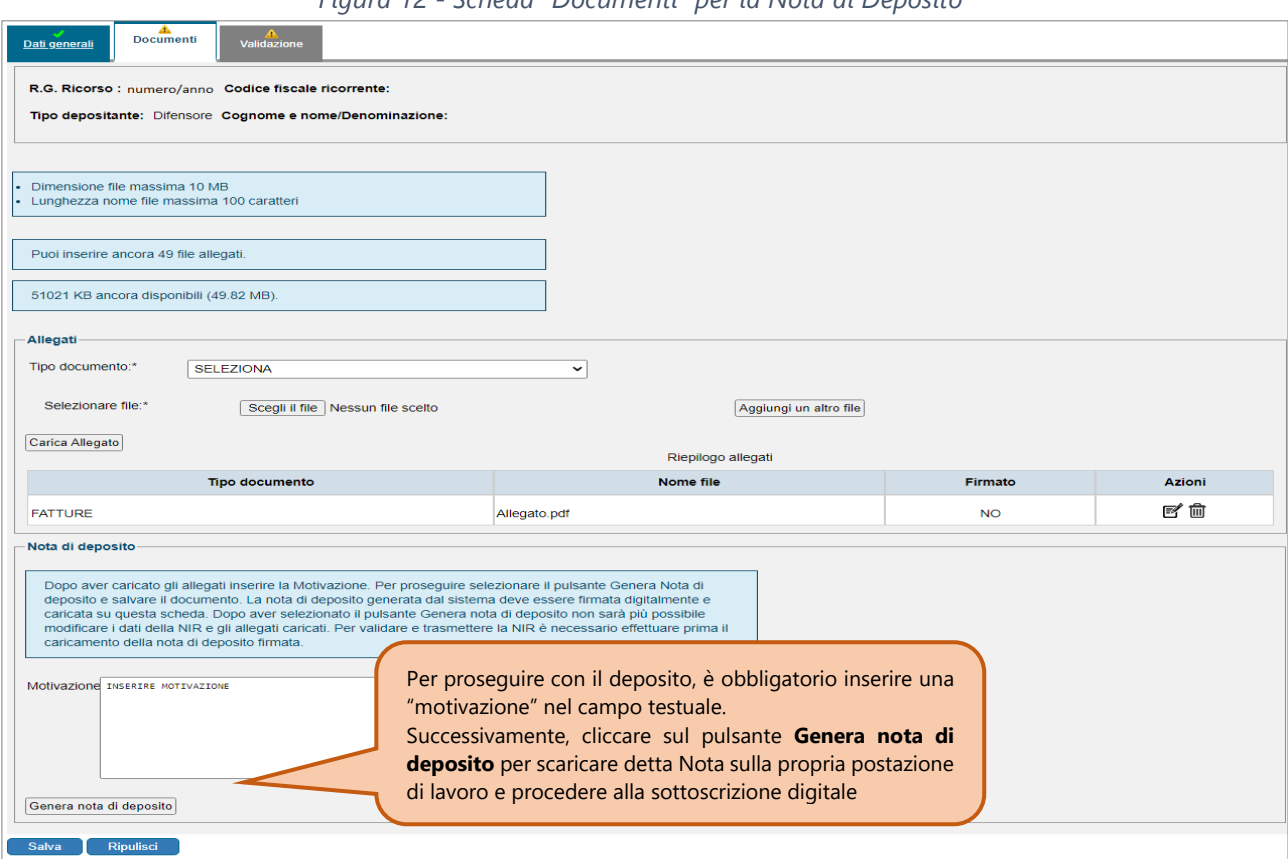

*Figura 12 - Scheda "Documenti" per la Nota di Deposito*

*Figura 12a - Finestra di conferma per la generazione della Nota di Deposito*

<span id="page-15-1"></span>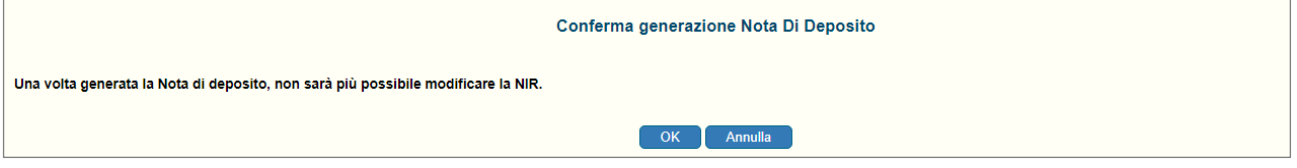

#### **ATTENZIONE**

Dopo aver generato la Nota di Deposito, non sarà più possibile modificare i dati contenuti nella NIR (Nota di iscrizione Ruolo e/o Riepilogativa) e gli allegati caricati. In caso di modifiche necessarie occorre procedere alla compilazione di una nuova Nota di Deposito. Qualora occorra compilare una nuova nota è possibile utilizzare la funzione di ausilio "Copia" presente nella funzionalità "*Compilazione NIR - Risultati ricerca NIR incomplete*" che consente di riprendere i dati già inseriti ad eccezione dei documenti allegati alla precedente Nota di Deposito.

La Nota di deposito sottoscritta digitalmente e presente sulla propria postazione di lavoro deve essere successivamente caricata nella scheda "*Documenti*" [\(Figura 12](#page-15-0) - [Scheda "Documenti" per la Nota di Deposito\)](#page-15-0) utilizzando il pulsante Carica Nota di deposito (Figura 12b - [Caricamento della Nota di Deposito firmata digitalmente\)](#page-16-2).

<span id="page-16-2"></span>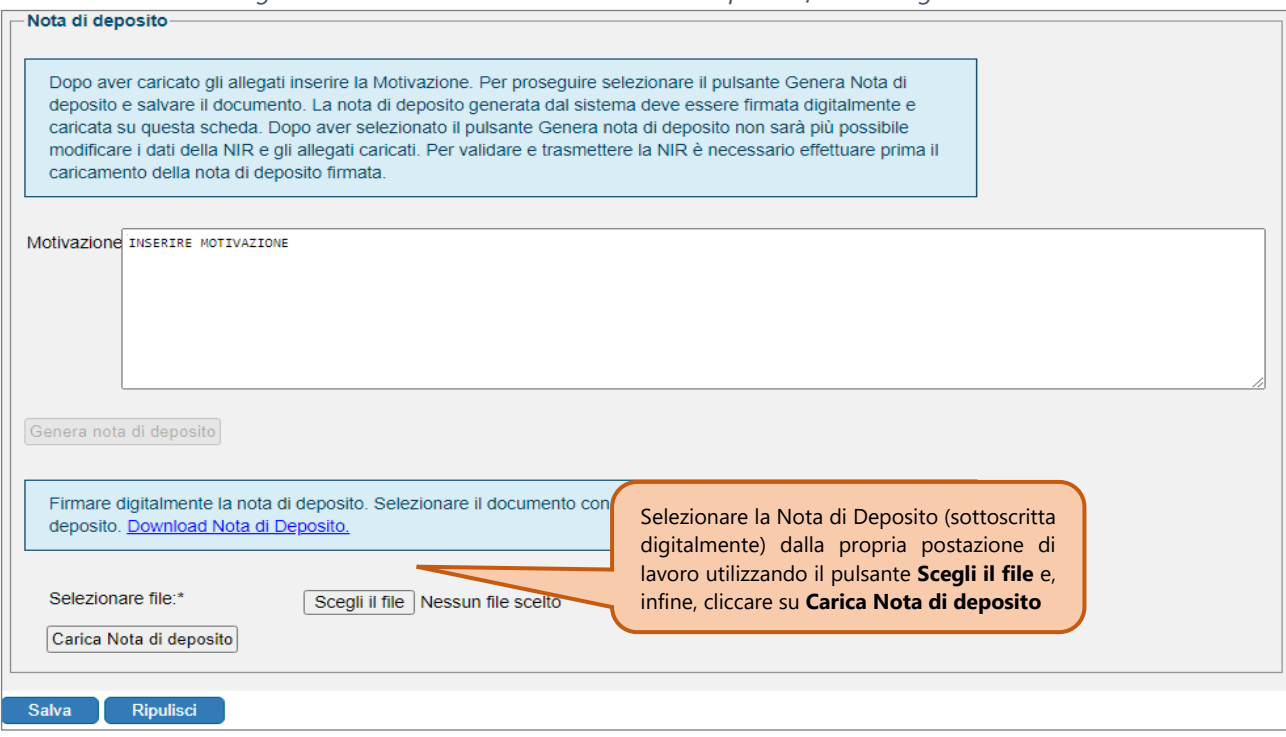

*Figura 12b - Caricamento della Nota di Deposito firmata digitalmente*

## <span id="page-16-0"></span>**7. Validazione e trasmissione degli atti**

L'operazione di validazione, prevista per tutte le tipologie di deposito, precede la trasmissione degli atti, ed è la fase in cui l'utente consolida i dati inseriti per consentire la successiva generazione della NIR di seguito elencate da parte del sistema:

- *Nota di Iscrizione a Ruolo*, nel caso di deposito dell'atto principale del Ricorso/Appello;
- *Nota di Iscrizione Riepilogativa* di deposito, in tutti gli altri casi.

Confermata la validazione, la NIR diventa definitiva e i dati non possono essere più modificati. Pertanto, con l'ultima fase della trasmissione si determina l'iscrizione a ruolo della controversia ovvero l'acquisizione degli atti successivi a sistema (in assenza di anomalie bloccanti). Di seguito sono rappresentate le operazioni di "Validazione" e trasmissione degli atti e dei documenti.

#### <span id="page-16-1"></span>*7.1 Procedura informatica*

Nella scheda "*Validazione*" viene proposto il riepilogo dei dati della NIR con la possibilità di effettuare:

- a) Il download della NIR in versione bozza;
- b) la variazione della tipologia di atto e del relativo file associato;
- c) la conferma di validazione.

In riferimento al punto b), si fa presente che le relative funzionalità non sono disponibili per i documenti allegati alla Nota di Deposito, come indicato nel relativo [capitolo 6.](#page-14-0)

Una volta effettuata correttamente l'operazione di validazione della NIR, tutte le schede risultano compilate con la presenza di un flag di colore verde [\(Figura 13](#page-17-1) - [Tutte le schede sono correttamente compilate: esempio atto principale -](#page-17-1) Ricorso).

*Figura 13 - Tutte le schede sono correttamente compilate: esempio atto principale - Ricorso*

<span id="page-17-1"></span>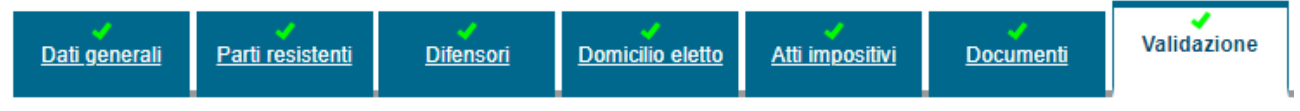

La NIR validata non è più modificabile ed è possibile effettuare soltanto le seguenti operazioni:

- il download della NIR definitiva in formato PDF/A-1b;
- la trasmissione telematica.

#### **ATTENZIONE**

Si ricorda che per rendere effettivo il deposito degli atti con i relativi allegati e, conseguentemente, ricevere il numero di iscrizione a ruolo ovvero la ricevuta di acquisizione degli atti a sistema, è necessario che dopo la validazione venga effettuata la trasmissione mediante l'apposito pulsante.

## <span id="page-17-0"></span>**8. Verifica e controlli effettuati dal sistema**

I controlli effettuati dal sistema sono stati modificati a seguito dell'eliminazione dell'obbligo di firma digitale sugli allegati e in funzione di una maggiore usabilità.

Il PTT è stato perfezionato in merito ai controlli previsti sugli atti e i documenti, sia durante la fase di caricamento dei file che dopo la trasmissione degli stessi, dando tempestiva comunicazione all'utente di eventuali anomalie.

A tal proposito, si ricorda che nel PTT è comunque disponibile il servizio di "*Verifica e conversione file PDF/A e TIF/TIFF*" (Figura 14 - [Servizio di verifica e](#page-18-1)  [conversione file PDF/A e TIF/TIFF\)](#page-18-1), il quale consente di controllare e, se necessario, trasformare il file nel formato corretto.

<span id="page-18-1"></span>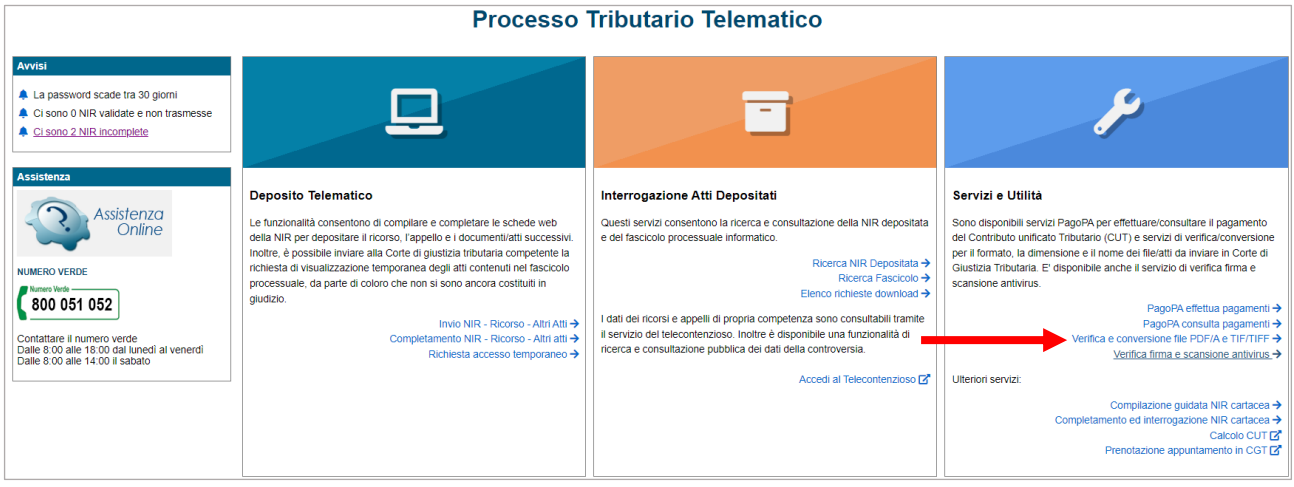

*Figura 14 - Servizio di verifica e conversione file PDF/A e TIF/TIFF*

## <span id="page-18-0"></span>*8.1 Controlli durante la fase di caricamento dei file*

I controlli bloccanti effettuati durante la fase di *upload* degli atti e dei documenti determinano, in caso di esito negativo, l'impossibilità di acquisire gli stessi nel sistema e l'utente viene informato dell'errore riscontrato (Figura 15 - [Esempio messaggio di](#page-18-2)  errore [per assenza di firma digitale sull'atto processuale](#page-18-2)).

<span id="page-18-2"></span>*Figura 15 - Esempio messaggio di errore per assenza di firma digitale sull'atto processuale*

Errori **<sup>۞</sup>** Il file Esempio1.pdf non presenta una firma digitale valida

#### **ATTENZIONE**

Si ricorda che, per ogni tipologia di deposito sarà possibile caricare al massimo 50 file con un peso complessivo di 50 MB come limite massimo. Inoltre, la dimensione massima consentita per ogni singolo file è di 10 MB; qualora il documento sia superiore ai 10 MB, è necessario suddividerlo in più file. Infine, la lunghezza del nome del file non deve superare i 100 caratteri. Sono ammesse le firme digitali Pades e Cades.

Nelle tabelle successive sono definiti i controlli che il sistema effettua nel caso di deposito di atti processuali ovvero documenti allegati.

Nella *"*Tabella 1 - [Controlli eseguiti sugli atti principali durante la fase](#page-19-0) di [caricamento](#page-19-0) dei file" sono riportati tutti i controlli eseguiti sulla Nota di deposito documenti e sui sotto elencati atti principali, per i quali è obbligatorio apporre la firma digitale:

- **Ricorsi ed altri procedimenti giurisdizionali**
- **Appelli**

**Controdeduzioni, Controdeduzioni e Appello incidentale**

#### **Altri atti processuali**

<span id="page-19-0"></span>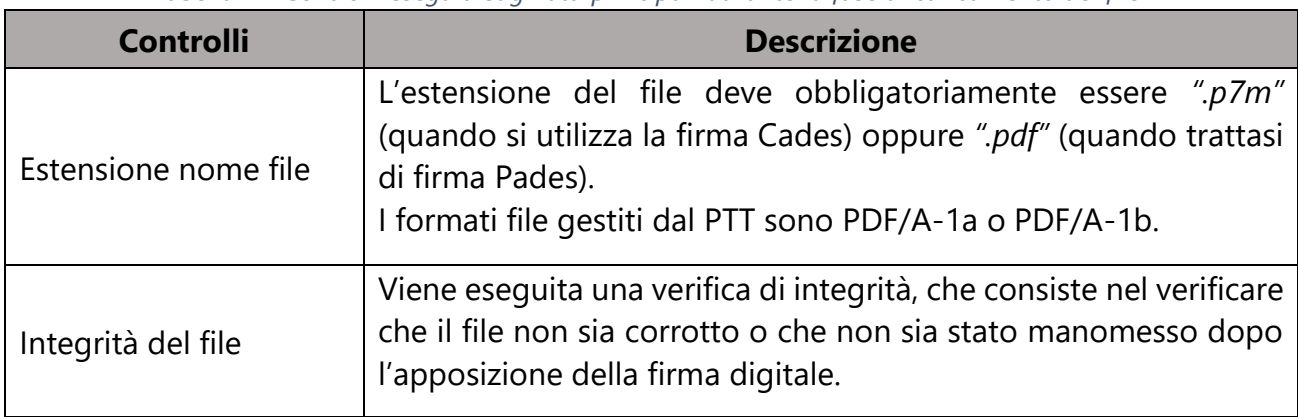

*Tabella 1 - Controlli eseguiti sugli atti principali durante la fase di caricamento dei file*

Nella "Tabella 2 - Controlli eseguiti sugli allegati [durante la fase di caricamento](#page-19-1)  [dei file](#page-19-1)" sono riportati, invece, tutti i controlli eseguiti per gli **allegati,** in relazione alla presenza o meno della firma digitale sul documento.

<span id="page-19-1"></span>

| <b>Controlli</b>     | <b>Firma digitale</b>                   | <b>Descrizione</b>                                                                                                    |
|----------------------|-----------------------------------------|----------------------------------------------------------------------------------------------------|
| Estensione nome file | <b>PRESENTE</b><br><b>SULL'ALLEGATO</b> | L'estensione del file deve obbligatoriamente<br>essere ".p7m" (quando trattasi di firma Cades)<br>oppure ".pdf" (quando trattasi di firma Pades).<br>Per quanto riguarda i file firmati con firma<br>Cades, i formati file gestiti dal PTT sono:<br>Bitmap Image - (BMP);<br>Email Markup Language - (EML);<br>eXtensible Markup Language - (XML);<br>Graphics Interchange Format - (GIF);<br>Joint Photographic Experts Group -<br>(JPEG);<br>Microsoft Office Excel - (XLS, XLSX);<br>Microsoft Office Word - (DOC, DOCX);<br>Open Document Format - (ODT);<br>Portable Document Format - (PDF);<br>Portable Network Graphics (PNG);<br>Tagged Image File Format (TIFF). |

*Tabella 2 - Controlli eseguiti sugli allegati durante la fase di caricamento dei file*

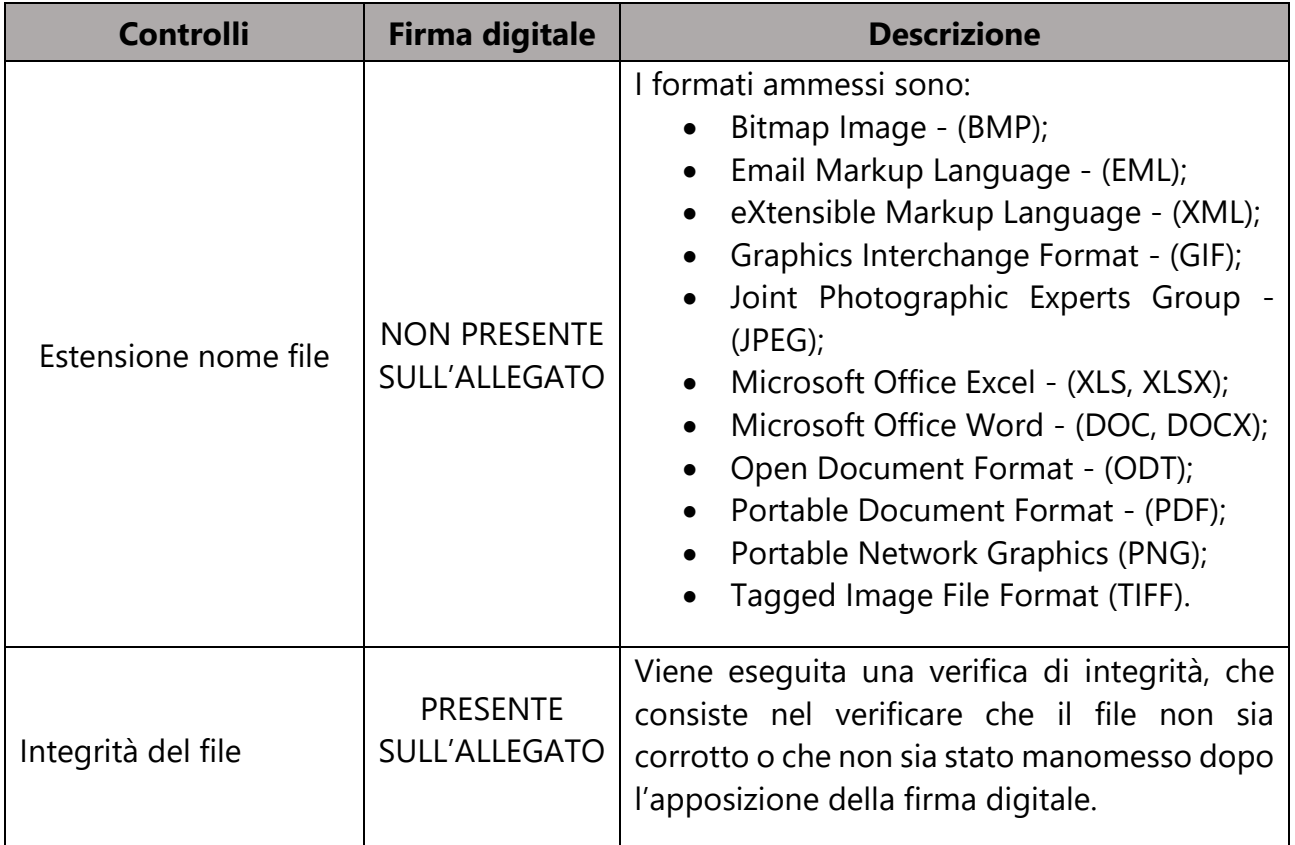

### <span id="page-20-0"></span>*8.2 Controlli dopo la trasmissione dei file*

I controlli effettuati dopo la trasmissione degli atti e dei documenti possono determinare, in caso di esito negativo, il mancato deposito degli stessi con la possibile conseguente non iscrizione a ruolo per i ricorsi introduttivi del giudizio.

La lista dei controlli eseguiti sugli **atti principali, altri atti processuali e Nota di deposito documenti** sottoscritti digitalmente è definita nella successiva "[Tabella](#page-20-1)  3 - [Controlli eseguiti sugli atti principali dopo la trasmissione dei file](#page-20-1)".

<span id="page-20-1"></span>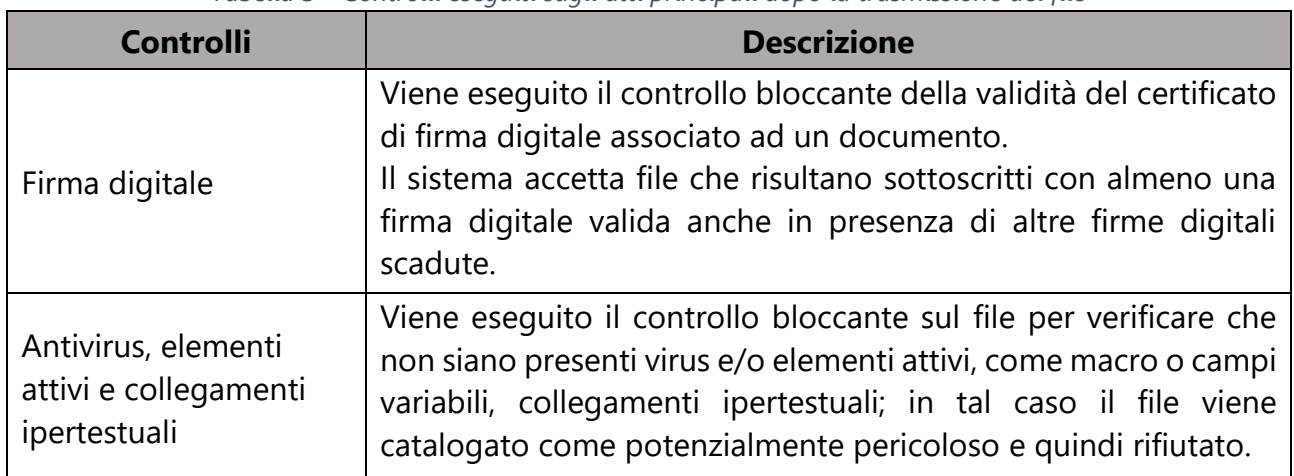

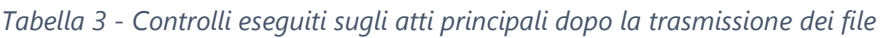

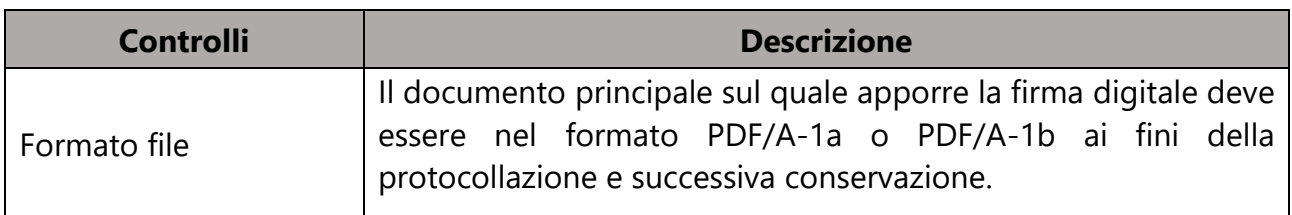

Dell'esito dei controlli ai fini del deposito degli atti principali viene data comunicazione all'utente mediante PEC:

- **esito positivo dei controlli** il sistema provvede al deposito degli atti;
- **esito negativo sul controllo non bloccante** del formato file il sistema provvede al deposito degli atti ma segnala all'utente l'anomalia sul formato file nell'area riservata del sistema;
- **esito negativo dei controlli bloccanti** su firma digitale, antivirus, elementi attivi e collegamenti ipertestuali - il sistema non procede al deposito degli atti principali e dei relativi allegati e invia all'utente una comunicazione PEC sulle anomalie riscontrate. Si evidenzia che, nel caso in cui vengano depositati più atti principali (utilizzando la voce *Altri atti processuali*) con i relativi allegati, il sistema scarta soltanto l'atto che presenta l'anomalia comprensivo di tutti gli allegati associati allo stesso.

La lista dei controlli eseguiti sugli **allegati** abbinati agli atti principali, altri atti processuali e Nota di deposito documenti è definita nella successiva "[Tabella 4](#page-21-0) - [Controlli eseguiti sugli allegati dopo la trasmissione dei file](#page-21-0)*".*

<span id="page-21-0"></span>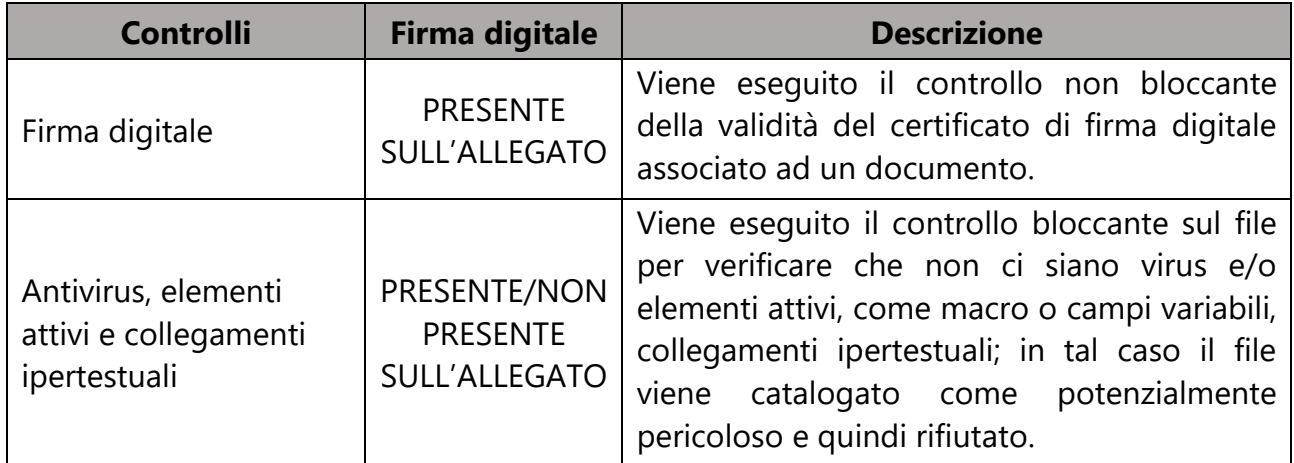

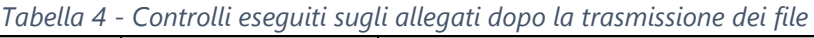

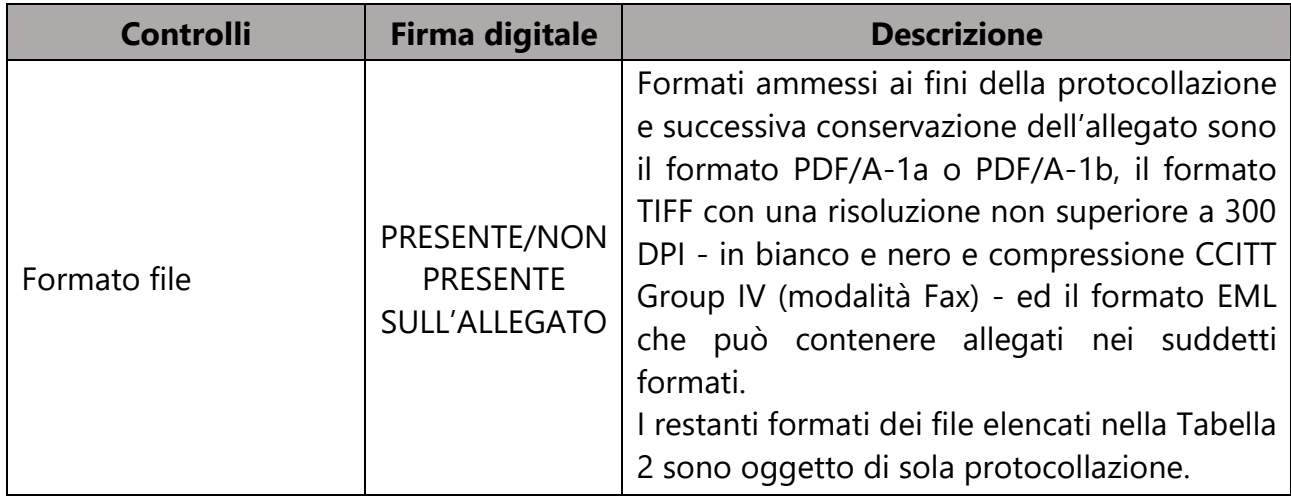

Dell'esito dei controlli ai fini del deposito degli allegati viene data comunicazione all'utente mediante PEC:

- **esito positivo dei controlli** il sistema provvede al deposito degli allegati qualora anche il documento principale abbia superato i controlli.
- **esito negativo dei controlli non bloccanti** sulla firma digitale eventualmente apposta e/o sul formato file - il sistema provvede comunque al deposito degli allegati, contestualmente al documento principale qualora lo stesso abbia superato i controlli, ma segnala all'utente le suddette anomalie nell'area riservata del sistema.
- **esito negativo del controllo bloccante** antivirus, elementi attivi e collegamenti ipertestuali - il sistema non provvede al deposito degli allegati e invia all'utente una comunicazione PEC sulle anomalie riscontrate.

Gli esiti delle NIR trasmesse sono consultabili nel PTT, dalla sezione "Deposito Telematico" selezionando la voce "*Completamento NIR - Ricorso - Altri atti*" ed utilizzando gli appositi filtri di ricerca.

# <span id="page-22-0"></span>**9. Atti successivi alla relazione del Consulente Tecnico d'Ufficio (CTU)**

Dal 1° dicembre 2020, in base a quanto previsto dall'art. 7 del decreto direttoriale 6 novembre 2020, il CTU utilizza i servizi del PTT per accedere al fascicolo processuale telematico e depositare i propri atti in formato digitale. A tal fine sono state emanate apposite [Linee-guida tecnico-operative aggiornate a dicembre 2020](https://www.giustiziatributaria.gov.it/gt/documents/10180/1470421/Linee+guida+Tecnico-operative+del+CTU_Dic2020.pdf/11b35a0c-9b24-0df3-fdd9-508f98f6506d) (registrazione, accesso al PTT, deposito perizia, visualizzazione del fascicolo, ecc.).

Con le modiche agli applicativi di cui al presente documento è stata implementata la procedura consentendo al CTU di depositare, con modalità telematiche, anche degli atti successivi al deposito della relazione tecnica ovvero il deposito di mera documentazione.

Nella funzionalità "*Invio NIR – Relazione CTU*", disponibile nel menu principale del PTT, il CTU può selezionare una delle seguenti voci in base alla tipologia di deposito da effettuare (Figura 16 - [Voci presenti nel menu principale di invio NIR per](#page-23-0)  [il Consulente Tecnico d'Ufficio\)](#page-23-0):

- RELAZIONE E ALTRA DOCUMENTAZIONE CTU
- <span id="page-23-0"></span>NOTA DI DEPOSITO DOCUMENTI

*Figura 16 - Voci presenti nel menu principale di invio NIR per il Consulente Tecnico d'Ufficio*

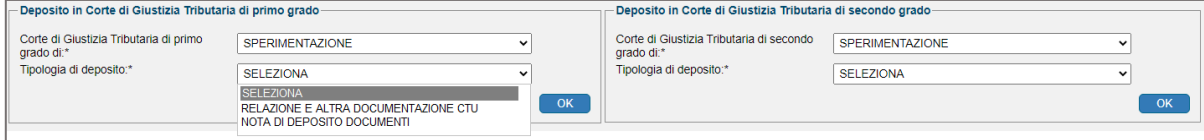

Selezionando la voce RELAZIONE E ALTRA DOCUMENTAZIONE CTU, è possibile procedere al deposito della Relazione tecnica e dei relativi allegati [\(Figura 17](#page-23-1) - Scheda ["Documenti" per il caricamento della Relazione CTU e dei r](#page-23-1)elativi allegati).

<span id="page-23-1"></span>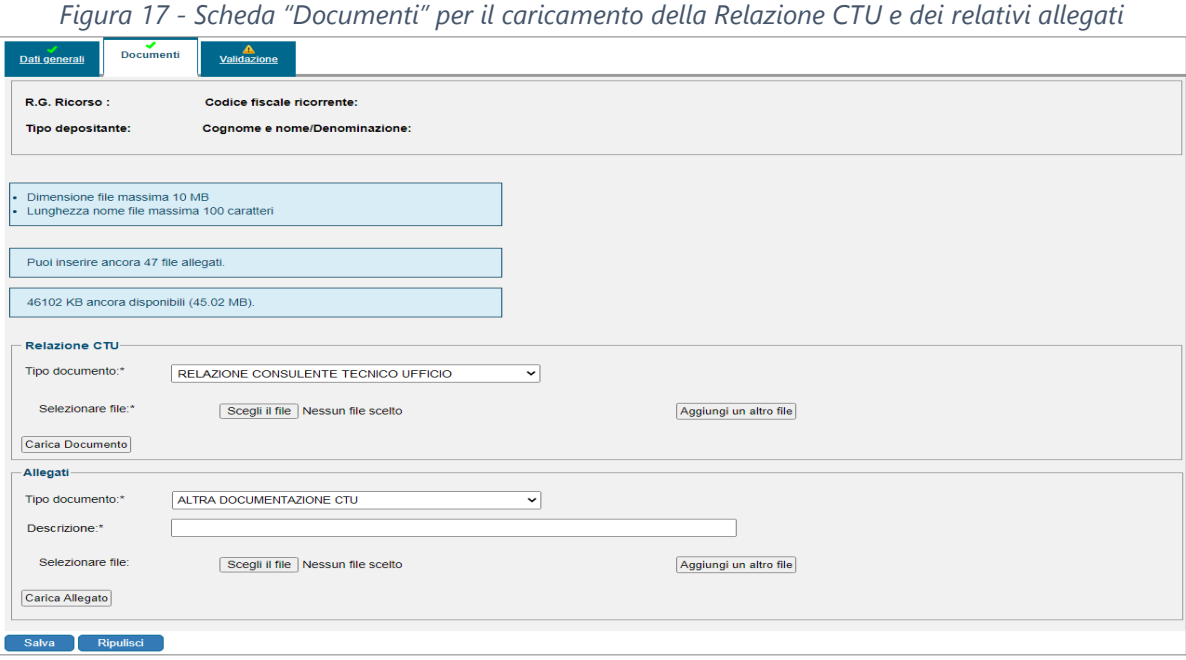

Invece, per la trasmissione di documenti successivi al deposito della Relazione tecnica, è necessario utilizzare la nuova voce NOTA DI DEPOSITO DOCUMENTI. La procedura prevista dal sistema è quella descritta nel [capitolo 6.](#page-14-0)

#### **ATTENZIONE**

Per caricare gli allegati non sarà possibile utilizzare l'elenco delle tipologie [\(APPENDICE B\)](#page-27-0). Il CTU, invece, ha a disposizione esclusivamente la tipologia **Altra documentazione CTU** con descrizione obbligatoria.

I vincoli e i controlli del sistema sono gli stessi descritti nel precedente [capitolo](#page-17-0) 

## <span id="page-24-0"></span>**10. Visualizzazione del fascicolo**

Le parti, incluso il CTU, possono accedere al fascicolo processuale tramite la funzione "*Ricerca Fascicolo*" presente nel menu principale del PTT [\(Figura 18](#page-24-1) - Ricerca [fascicolo\)](#page-24-1).

<span id="page-24-1"></span>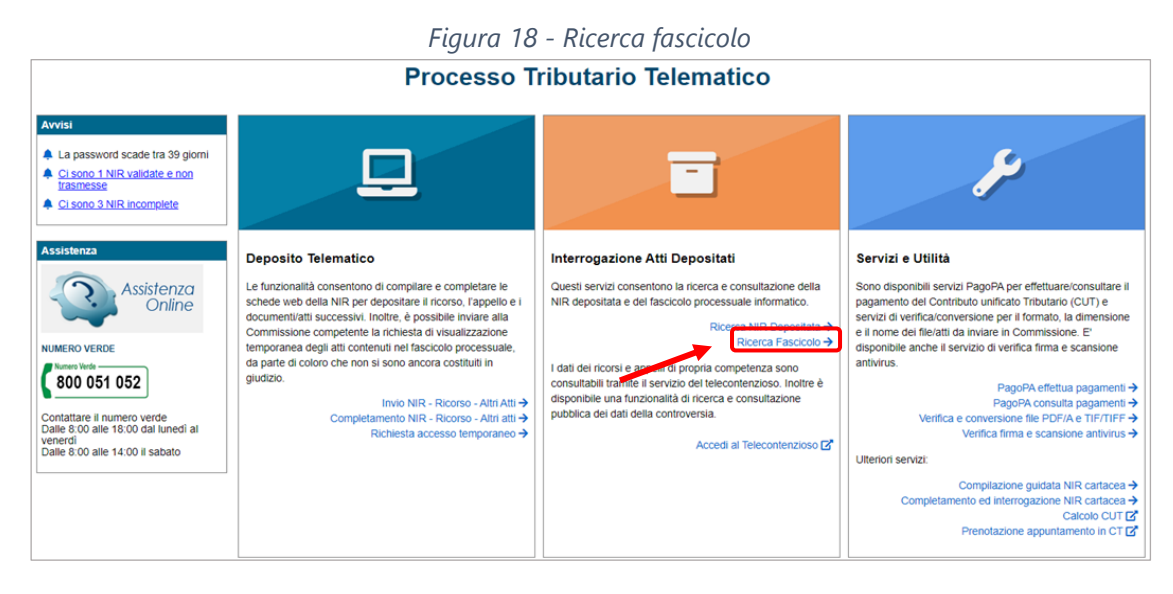

Per ogni RG (Figura 19 - [Fascicolo informatico\)](#page-24-2) viene mostrata la tabella degli atti principali e dei documenti di sistema (NIR, ricevute, ecc…) presenti nel fascicolo, con la possibilità di scaricare, dalla colonna "Salva documento" i file originali con la firma digitale CADES  $\Box$  oppure il documento senza sottoscrizione digitale  $\Box$ . Invece, in caso di atto sottoscritto con firma PADES, comparirà soltanto l'icona che consente di scaricare esclusivamente il file originale con firma digitale.

Inoltre, per ogni cartella del fascicolo, la tabella riepilogativa visualizza tutti gli atti e i documenti tranne i corrispondenti allegati. Per visualizzare gli allegati degli atti principali occorre selezionare l'icona la nella colonna "Allegati".

<span id="page-24-2"></span>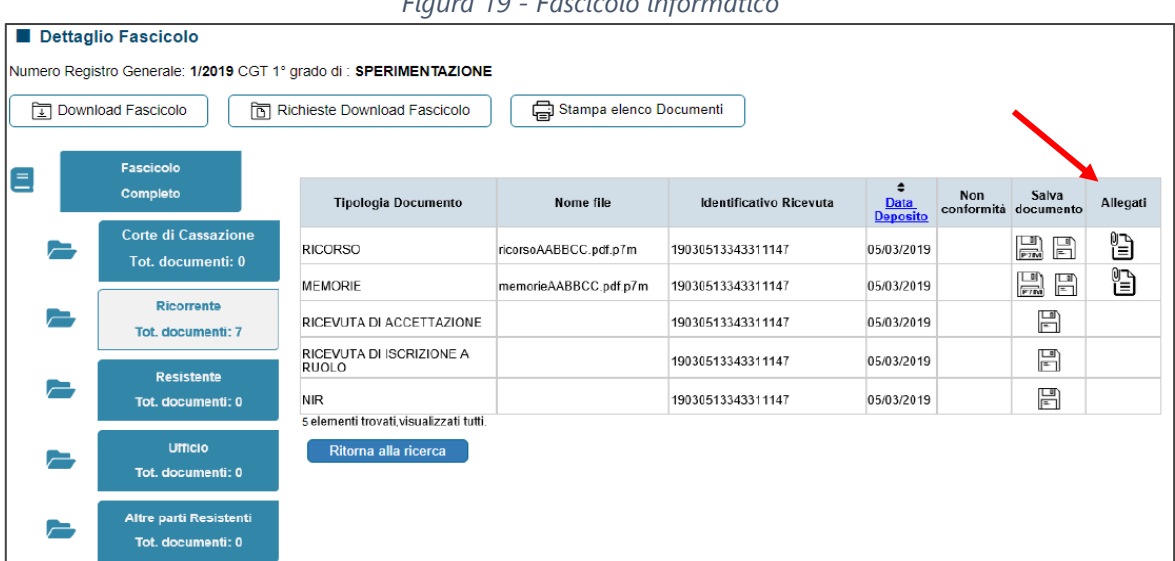

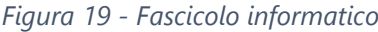

Una volta entrati nella tabella degli allegati, per ciascuno di essi è possibile verificare la presenza o meno della firma digitale nella relativa colonna. Le icone utilizzate nella colonna "Salva documento" hanno il medesimo significato descritto per gli atti principali.

Nella colonna "*Non conformità*" sono individuate le anomalie non bloccanti degli atti acquisiti.

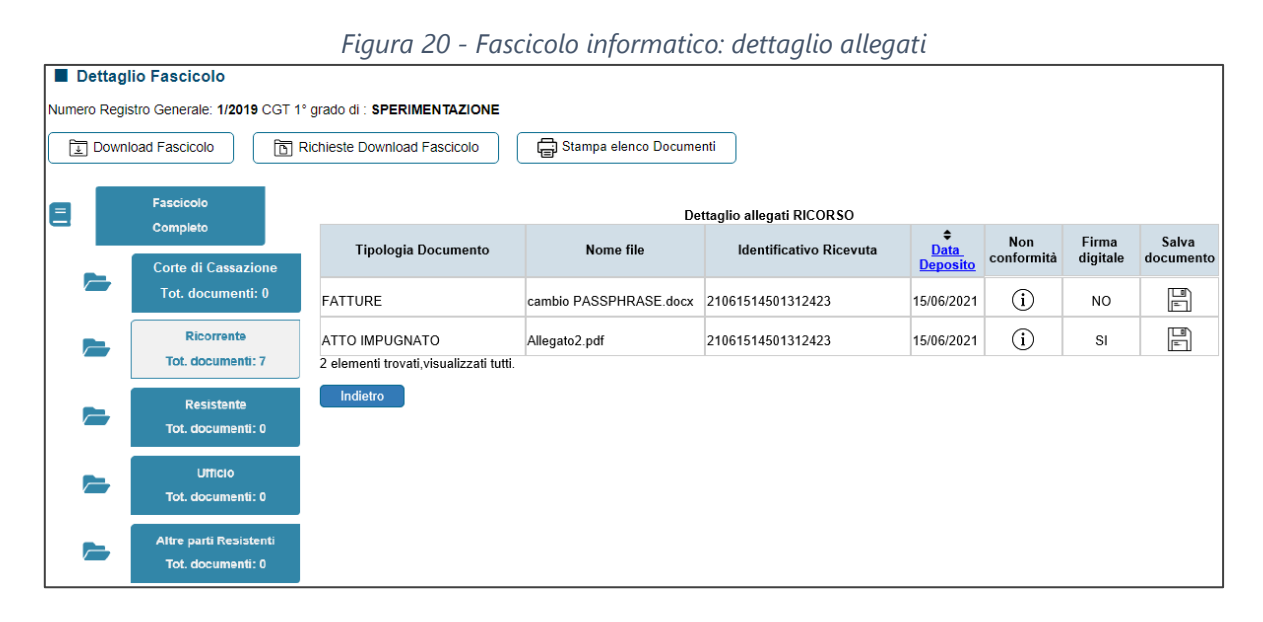

## <span id="page-25-0"></span>**11. Assistenza tecnica**

In relazione alle modifiche fin qui esaminate l'utente può consultare la guida operativa presente sul sito web [Assistenza online al portale di Giustizia Tributaria.](https://giustiziatributaria.assistenzasif.gov.it/GiustiziaTributaria/s/articolo-detail?urlName=DF-GiustiziaTributaria-3476) Si ricorda, comunque, che è disponibile, laddove sussistano difficoltà operative, il numero verde **800.051.052** (attivo dalle 8:00 alle 18:00 dal lunedì al venerdì, dalle 8:00 alle 14:00 il sabato).

# <span id="page-26-0"></span>**APPENDICE A - Atti principali**

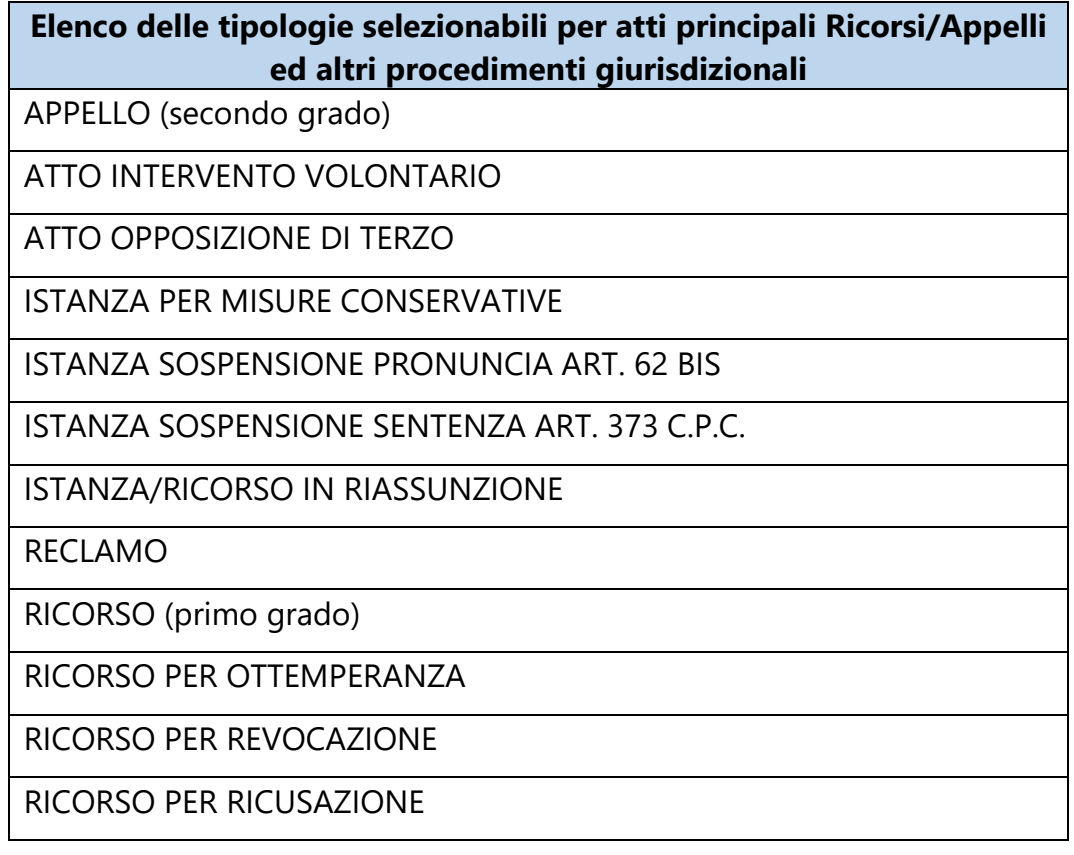

# <span id="page-27-0"></span>**APPENDICE B - Allegati**

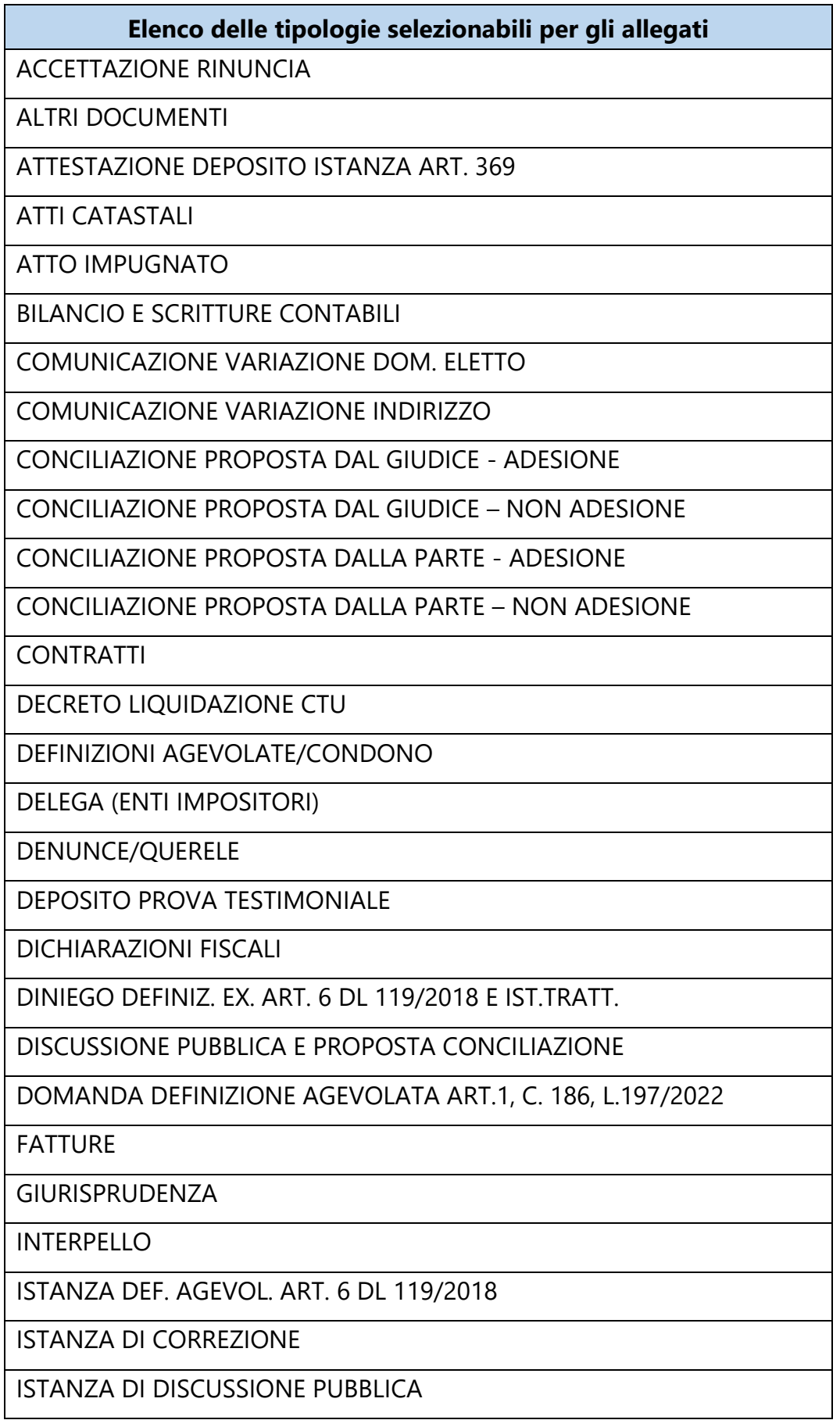

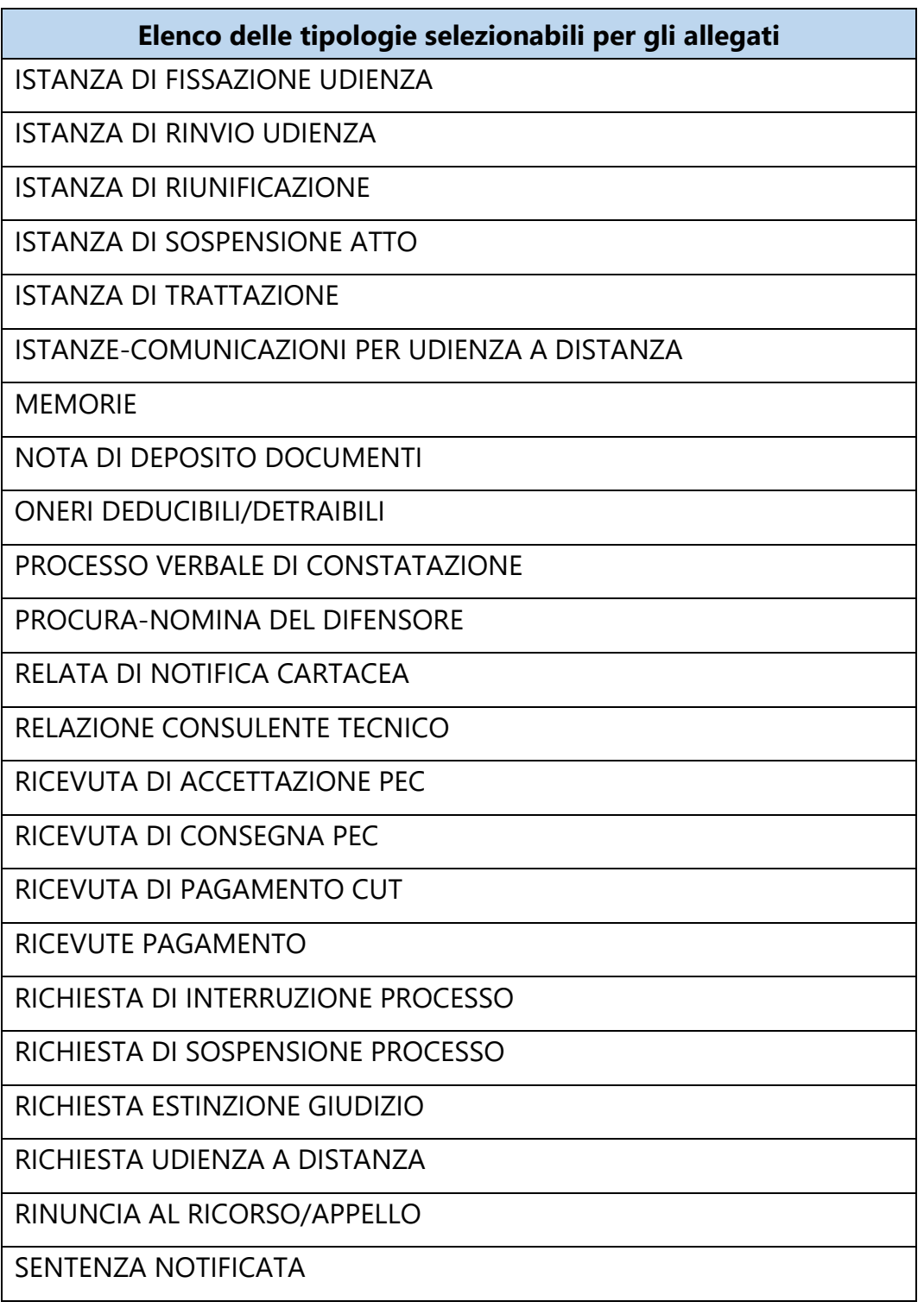

# <span id="page-29-0"></span>**APPENDICE C - Altri atti processuali**

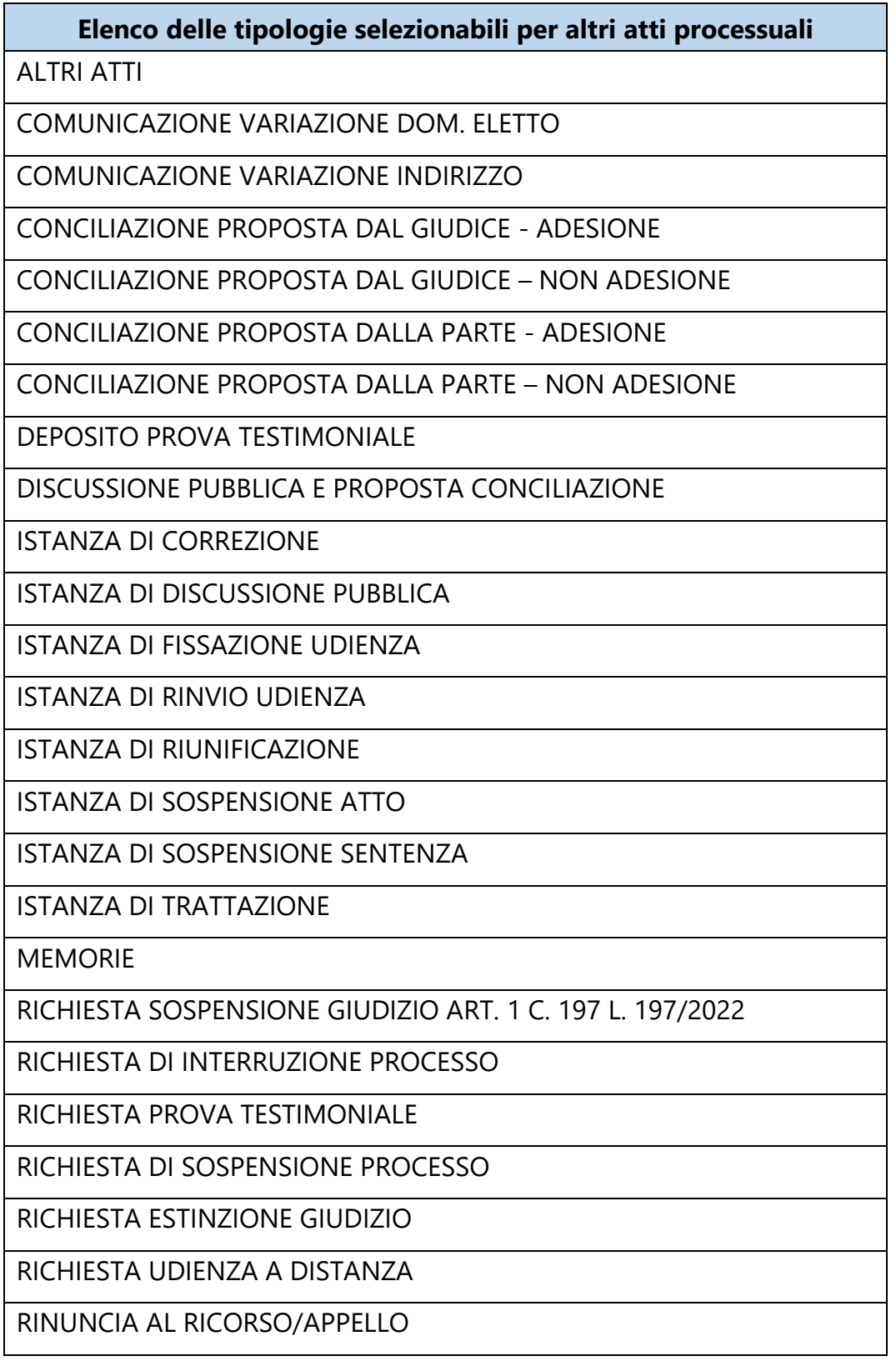